**MBD-I865G-ML** 

935-PS3501-308 S72100322C

著作權<br>本手冊所提供訊息受著作權所保護,未經許可請勿任意拷貝、引用或 變更其內容。

本書僅為安裝資訊之參考,製造商在此並無任何立場的表達,亦無任 何型式的擔保或其他暗示。此外,產品規格與手冊內容之變更恕不另 行通知。

© 2003 年印製 - 版權所有,翻印必究

#### 註冊商標

- Windows® 98 SE, Windows® ME, Windows NT® 4.0, Windows® 2000 和 Windows® XP 為 Microsoft 公司的註冊商標。
- Intel® 和 Pentium® 4 為 Intel 公司的註冊商標。
- ï Award 為 Award Software 公司的註冊商標。
- 本使用手冊所出現的其他註冊商標皆為其所屬公司所有。

#### **FCC and DOC Statement on Class B**

This equipment has been tested and found to comply with the limits for a Class B digital device, pursuant to Part 15 of the FCC rules. These limits are designed to provide reasonable protection against harmful interference when the equipment is operated in a residential installation. This equipment generates, uses and can radiate radio frequency energy and, if not installed and used in accordance with the instruction manual, may cause harmful interference to radio communications. However, there is no guarantee that interference will not occur in a particular installation. If this equipment does cause harmful interference to radio or television reception, which can be determined by turning the equipment off and on, the user is encouraged to try to correct the interference by one or more of the following measures:

- Reorient or relocate the receiving antenna.
- Increase the separation between the equipment and the receiver.
- Connect the equipment into an outlet on a circuit different from that to which the receiver is connected.
- Consult the dealer or an experienced radio TV technician for help.

Notice:

- 1. The changes or modifications not expressly approved by the party responsible for compliance could void the user's authority to operate the equipment.
- 2. Shielded interface cables must be used in order to comply with the emission limits.

© 2003 年印製 - 版權所有,翻印必究 聯強網站 :www.synnex.com.tw

## 目錄

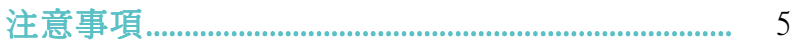

### 第一章 簡介

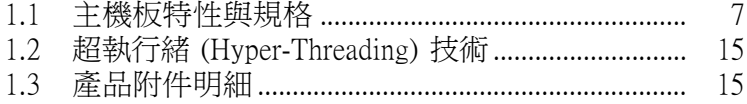

### 第二章 硬體安裝說明

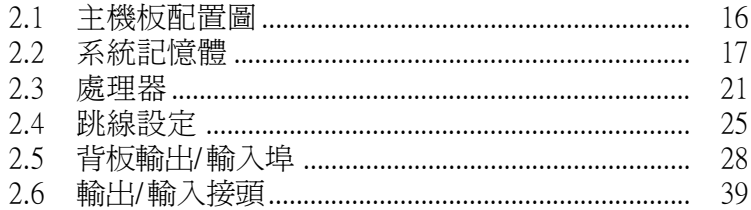

### 第三章 Award BIOS 公用程式

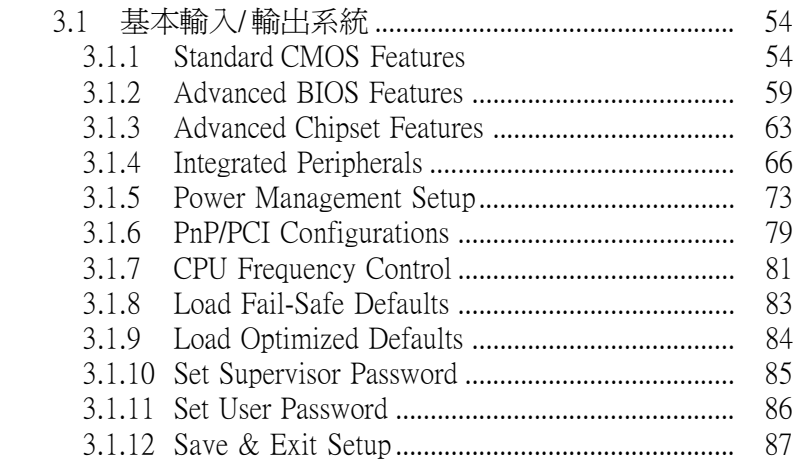

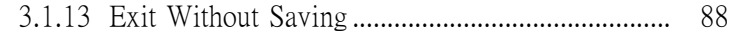

### 3.2 更新 BIOS........................................................................ 89

### 第四章 軟體支援

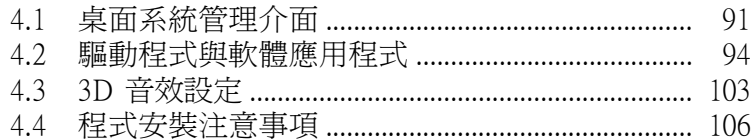

### **附錄 A 開啓 Hyper-Threading Technology 功能**

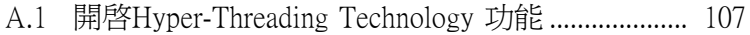

### 附錄 B 錯誤訊息解讀

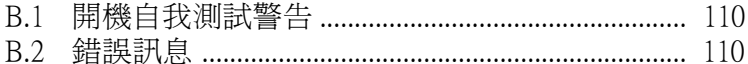

### 附錄 C 故障排除

C.1 故障排除檢查清單 ..................................................... 112

### 附錄 主機板問題描述表

! 本使用手冊更新版本時,可能會出現與光碟片所含手 冊部份內容不符之情形,請以本使用手冊為參考之 依據。

### 注意事項

使用本主機板前,請先閱讀以㆘注意事項。

#### 電 源

- ï 請使用正確的交流電壓。
- 系統安裝時,移除機殼前請先拔掉電源線,於安裝完畢機 殼裝妥後再接㆖電源,以防觸電。

#### 電 池

- ï 不當的電池安裝方式可能導致電池受損。
- 請依據製浩商建議安裝滴當類型的雷洲。
- ï 請依據電池製造商的指示處置廢棄電池。

#### 遊戲搖桿/MIDI 埠

游戲搖桿/MIDI 裝置,其所使用的 5V DC 電流, 不得超過 10A, 否則可能會導致主機板受損。

#### 處理器

某些處理器的倍頻已為其製造商所鎖定,使用這類處理器時, 超倍頻設定並無法產生超頻效果,系統會使用原預設倍頻。

#### 5VSB 電源

- 使用 (1) 鍵盤 / 滑鼠 (PS/2) 喚醒功能 (2) 網路喚醒功能時, 電源供應器的 5VSB 供電線路至少需提供 720mA 的電流輸 出。
- 使用 Suspend to RAM 功能時,電源供應器的 5VSB 供電線 路至少需提供 1A 的電流輸出。
- 使用兩個 USB 埠時,若欲使用 USB 鍵盤喚醒功能,雷源 供應器的 5VSB 供電線路至少需提供 1.5A 的電流輸出; 使 用四個以上 USB 埠時,若欲使用 USB 鍵盤喚醒功能,雷 源供應器的 5VSB 供電線路至少需提供 2A 的電流輸出。

#### 驅動程式

每㆒個驅動程式安裝完畢後,務必重新開機。若於全部的程 式都安裝完畢後才重新開機,可能會產生問題。

### 主機板

本主機板支援內建網路功能。

## 第一章 - 簡介

## 1.1 主機板特性與規格

### $1.1.1$  規格

### 晶片組

- Intel® 865G 晶片組
	- Intel<sup>®</sup> 865G Graphics Memory Controller Hub (GMCH)
	- Intel<sup>®</sup> 82801EB I/O Controller Hub (ICH5)

### 中央處理器

本主機板支援以下任何一個 Socket 478 處理器:

- 支援超執行緒 (Hyper-Threading) 技術的 Intel® Pentium® 4 處理器
	- 800MHz / 533MHz FSB
- 支援 Intel® Pentium® 4 Northwood 處理器 - 533MHz / 400MHz FSB
- 支援 Intel® Pentium® 4 Prescott 處理器
	- 800MHz FSB

注意:

• 支援 Intel® Celeron® Northwood 處理器  $-400$ MHz FSB

 $A^{\circ}$ 

### 系統記憶體

- 兩組 184-pin DDR DIMM 插槽
- 支援雙通道記憶體界面 (128-bit)
- 容量可擴充至 2GB。
- 與處理器時脈同步工作
	- 800 MHz FSB. 處理器支援 PC2700 /PC3200 (DDR333 /DDR400)。當使用 800MHz FSB 處理器時, DDR333 將以 320MHz 記憶體時脈工作。

有關 Hyper-Threading 更多技術,請參考 1.2 節和附錄

#### 主機板使用手冊 ••••••••••••••••••••••

- 533MHz FSB 處理器支援 PC2100/PC2700 (DDR266/ DDR333)。
- 400MHz FSB 處理器支援 PC2100 (DDR266)。
- 支援 Non-ECC (x64) 記憶體, 使用 128Mb, 256Mb 或  $512Mh$   $\circ$
- 支援 Unbuffered 記憶體。

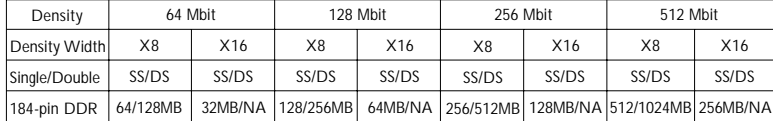

#### 擴充槽

主機板配置一個 AGP 插槽,三個 PCI 插槽。

#### 繪圖加速槽

- 支援 AGP 3.0 (AGP 4x 和 8x) 和 AGP 2.0 (AGP 1x 和 4x) 規格。
- 支援 1.5v AGP 8x (2.13GB/sec) 和 AGP 4x (1066MB/sec) 擴充卡。

AGP 是專爲高性能 3D 影像顯示卡所設計的介面,可以 高速處理大量的圖形資料,其具有以下之特色:

- 利用特定的管線擷取系統記憶體。 •
- 以 100% 的效率進行匯流排上位址與資料的傳輸。 •

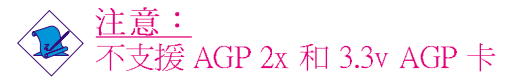

#### 內建繪圖功能

#### • 繪圖記憶體

- 在 DOS 模式下,共用 1MB/4MB/8MB/16MB/32MB 的系統記憶體
- 在 Windows 模式下, 採用 Dynamic Video Memory Technology (DVMT) 技術
- 繪圖控制器
	- 核心頻率可達 266MHz

#### ---------------------- 主機板使用手冊

- 350MHz 整合性的 24-bit RAMDAC
- 類比顯示可達至 2048x1536 @ 60Hz
- 3D 描寫結構引擎
- 遠近紋理圖形像素矯正
- 30fps, 全螢幕軟體 DVD 顯示
- 2D 繪圖功能
	- 256-bit BLT 引擎
	- 32-bit alpha blended cursor
	- Programmable 3-color transparent cursor
- 3D 繪圖功能
	- 每秒 200 mega 像素的填充率
	- 3D 最大解析度可達至 1600x1200x32 @ 85Hz
	- Flat and Gouraud shading
	- 16-bit 與 24-bit Z-buffering 和 16-bit 與 24-bit W-buffering
	- 高空的霧化與氣層顯示效果
	- Double and Triple render buffer
- 支援軟體
	- Windows® 98SE/2000/ME/XP

#### 內建音效功能

- 採獨立取樣率 20-bit 立體音效全雙工編解碼
- 高品質的 CD 輸入
- 真實的立體聲輸出
- S/PDIF-in/out 介面
- 6 聲道音源輸出

#### **S/PDIF**

S/PDIF 為一標準的音源轉換格式,此功能可將數位信號的 音源直接轉移至硬體設備輸出,不須將其轉變成類比的型 式再輸出。且不會影響其音質。使用者通常可在數位音源 我们的问题,我们可以可以可以说,我们可以说的 位於主機板的 S/PDIF 接頭會傳送環繞音源與 3D 音源輸 出訊號到揚聲器與喇叭,並且傳送到數位錄音裝置,如燒 錄器。

### 六聲道音源

欲使用六聲道音源輸出功能,您必須使用 Surr\_con和背 板的音源插孔,並且在安裝音效驅動程式時,調整相關 的設定。細節部分請參考第二章和第四章。

#### 內建網路功能

- 使用 Realtek RTL8101L 快速乙太網路控制器
- 整合 IEEE 802.3 10BASE-T 與 100BASE-TX 相容的 PHY
- 32-bit PCI master 介面
- 整合性電源管理
- 10 與 100Mbps 傳輸速率下支援全雙工
- 支援 IEEE 802.3u auto-negotiation
- 支援 wire for management

#### 相 容 性

- PCI 2.2 與 AC'97 規格相容
- Intel AGP 3.0 版本

#### Serial ATA 介面

Serial ATA 介面為㆒個相容於規格 SATA 1.0 的儲存介面。 其儲存速度可達至1.5Gbps,並可改善硬碟的效能,增強 音源/影像,伺服器等的工作環境。

• 提供兩個 相容於SATA 1.0 規格 (1.5Gbps 介面) 的 SATA (Serial ATA) 介面

#### PCI Bus Master IDE 控制器

- 提供兩個 PCI IDE 介面,可連接四個 IDE 裝置。
- 支援 ATA/33, ATA/66 及 ATA/100 硬碟
- 支援 PIO Mode 4 Enhanced IDE (資料傳輸率可達 14MB/sec)
- Bus Master 功能可減少 CPU 在資料傳輸時的負荷,提 高系統效率。
- 支援 ATAPI 光碟機、LS-120 和 ZIP 軟碟機。

### **IrDA 紅外線介面**

藉由 IrDA 紅外線接頭,符合 IrDA 和 ASKIR 規格的 IrDA 週邊設備可與電腦進行無線資料傳輸。在㆒公尺的距離 內,可支援傳輸率達115K baud rate。

#### USB 埠

本主機板支援 USB 2.0 埠與 USB 1.1 埠。USB 1.1 支援每 秒 12Mb 的寬頻,而 USB 2.0 則可支援每秒 480Mb的傳 輸速度。USB2.0 不但可提昇周邊配備與電腦間的傳輸速 度,亦可同步提供外部配備的隨插即用功能。

#### **BIOS**

- 使用 Award BIOS,支援 Windows® 98SE/2000/ME/XP 的"隨插即用"功能 (Plug and Play)
- 提供 CPU/DRAM 超頻功能, 以1MHz為單位微調
- 提供 AGP/PCI/SATA 超頻功能
- 支援 SCSI 開機功能
- 快閃唯讀記憶體 (Flash EPROM), 方便 BIOS 昇級更新
- 支援 DMI 2.0 功能
- 2Mbit 快閃記憶體

### 桌面系統管理介面 (DMI)

本主機板 BIOS 中所內建的桌面系統管理介面 (DMI 2.0) 可自動記錄系統組態相關資料,並將這些資料儲存於 DMI 暫存區 (pool),屬於主機板的隨插即用功能。DMI 若 與適當的網路軟體配合使用,可使系統的組態記錄、維 修與故障排除等作業更加簡便。請參考第四章中的相關 訊息。

#### 背板輸出 / 輸入埠 (PC**í**99 彩色接頭)

- 四個 USB 2.0/1.1 埠
- 一個 RJ45 網路埠

- 一個 DB-9 串列埠
- 一個 DB-15 VGA 埠
- 一個 DB-25 並列埠
- 一個 mini-DIN-6 PS/2 滑鼠埠
- 一個 mini-DIN-6 PS/2 鍵盤埠
- 三個音源插孔:line-out、line-in 與 mic-in 插孔

#### 輸出/輸入接頭

- 兩個 USB 接頭,可接出四個 USB 2.0/1.1 外接埠
- 一個可外接串列埠的接頭
- 一個可外接遊戲/MIDI 埠的接頭
- 一個可外接 line-out 和 mic-in 的前端音源接頭
- 一個 CD-in 內部音源接頭
- 一個環繞音效輸出接頭
- 一個 S/PDIF 輸入/輸出接頭
- 一個 IrDA 介面接頭
- 兩個 Serial-ATA介面接頭
- 兩個 IDE 接頭
- 一個可支援兩個容量為 2.88MB 的軟碟機介面接頭
- 兩個 ATX 電源接頭
- 一個 Wake-On-LAN 接頭
- 三個風扇接頭:CPU、機殼及第二風扇

### 1.1.2 智慧型設計

#### 中央處理器自我防護功能

如為了避免中央處理器過熱而損壞,一日系統值測到處 理器溫度超過系統定義的上限,則系統將自動關閉。

#### 雙功能電源按鈕

依據 BIOS "Power Management Setup" 項目中 "Soft-Off By PWR-BTTN"的設定,電源按鈕可使系統進入軟體關機狀 態或暫停模式。

### 振鈴喚醒功能

透過外部數據機的振鈴訊諕,可將處於軟體關機狀態或 暫停模式的系統喚醒/啓動。或者, 透過 PCI 數據卡 -- 使 用 PCI PME (Power Management Event) 訊號,以遙控的方 式將系統喚醒。

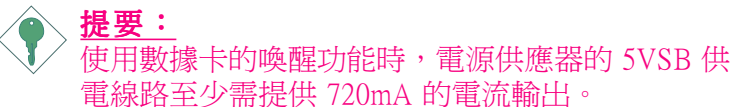

#### 網 路喚醒 功 能

若系統所安裝的網路卡支援此功能,使用者即可經由網路 將處於軟體關機狀態中的系統喚醒。以下三種裝置皆支援 此項功能:內建網路埠,使用 PCI PME(Power Management Event)訊號的 PCI 網路卡或使用網路喚醒接頭的網路卡。 然而,若您的系統在休眠模式,您可以直接經由 IRA 或 DMA 的介入來啟動電腦。

提要: 電源供應器的 5VSB 供電線路至少需支援 720mA 的 電流輸出。

#### 鍵盤/滑鼠喚醒功能

使用者可經由鍵盤/滑鼠啟動系統。

提要: 電源供應器的 5VSB 供電線路至少需支援 720mA 的 電流輸出。

#### USB 鍵盤喚醒功能

使用者可經由 USB 鍵盤將處於 S3 (STR - Suspend To RAM) 狀態的系統喚醒。

### 提要:

- 1. 使用兩個 USB 埠時,若欲使用 USB 鍵盤喚醒功 能,電源供應器的 5VSB 供電線路至少需提供1. 5A 的電流輸出。
	- 2. 使用多於三個 USB 埠時,若欲使用 USB 鍵盤喚 醒功能,電源供應器的 5VSB 供電線路至少需提 供 2A 的電流輸出。

#### 系統定時啟動功能

內建於主機板的 RTC 可使系統於指定的日期與時間自動開 機。

#### ACPI STR

本主機板的設計符合進階電源管理規格 (ACPI) 。ACPI 提供省電功能,所使用的作業系統必需支援 OS 直接電 源管理功能,如:Windows® 98SE/2000/ME/XP,才可使 用電源管理與即插即用功能。使用者必需先將 BIOS 中 Power Management Setup 下的 ACPI 功能開啓 (Enabled), 才可使用 Suspend to RAM 功能。

一日開啓 Suspend to RAM 功能,使用者只需按下雷源按 鈕或選擇 Windows 98SE/2000/ME/XP 的"暫停"指令, 即可立即關機,不需經過關閉檔案、程式和作業系統這 ㆒連串的冗長程序。因為系統於關機時會將所有程式與 檔案的執行狀態儲存於隨機存取記憶體 (RAM) 中,當使 用者再次開機時,系統即可回復到先前關機時的作業內 容。

### 提要:

電源供應器的 5VSB 供電線路至少需提供 1A 的電 流輸出。

#### 系統斷電回復狀態

系統斷電後的回復狀態,可於 BIOS Power Management Setup 子畫面的"PWR Lost Resume State"項目中設定, 選擇讓系統自動回復到開機狀態或關機狀態。

### 病毒防護

現今的病毒大都會損毀硬碟中的資料,本主機板具防護 設計,可保護硬碟㆗的開機區及分割表,以預防病毒入 侵而造成資料損毀。

## 1.2 Hyper-Threading 技術

欲使用 Hyper-Threading 功能,其系統必須**完全**符合下列 的需求:

- CPU 一個內含 HT 技術的 Intel® Pentium® 4 處理器
- Chipset 一個支援 HT 技術的 Intel® 晶片組
- BIOS 一個開啓且支援 HT 技術的 BIOS
- OS 一個有支援 HT 技術的 作業系統

更進㆒步的 Hyper-Treading 技術之相關訊息,請參考附 錄 A 開啟 Hyper-Treading 功能與 www.intel.com/info/ hyperthreading 網站。

## 1.3 產品附件明細

整套主機板配件包括:

- 主機板
- 使用者手冊
- M Serial ATA 連接排線
- " ㆒條 ATA/33、ATA/66 或 ATA/100 硬碟排線
- $\Box$  一條 34-pin 軟碟排線
- **☑** 一張 "Mainboard Utility" 光碟片

包裝㆗之任㆒物件若有損壞或遺漏者,請洽詢經銷商或 業務代表。

# 第二章 - 硬體安裝說明

## 2.1 主機板配置圖

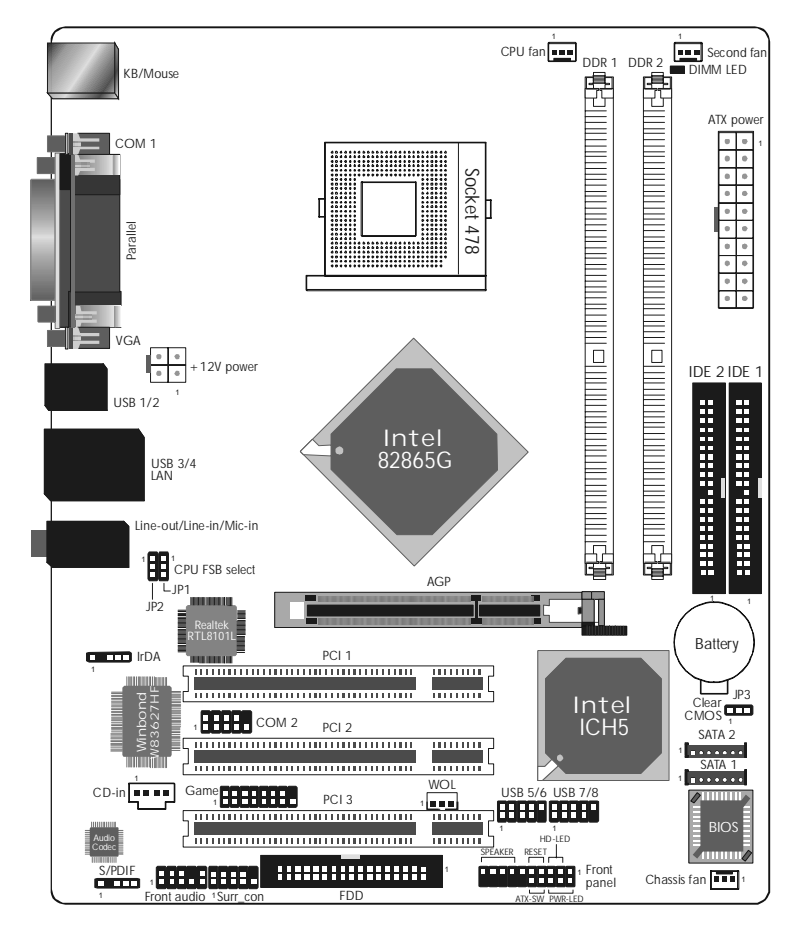

支援內建網路功能

警告: 主機板上的微處理器及擴充卡等元件容易因靜電而 受損。因此最好能在無靜電工作站進行主機板的安 裝,若無此類工作站,則應採用其他的防靜電措 施,如:於安裝時戴上防靜電手環或碰觸機設金屬 部位以消除靜電。

2..2 系統記憶體

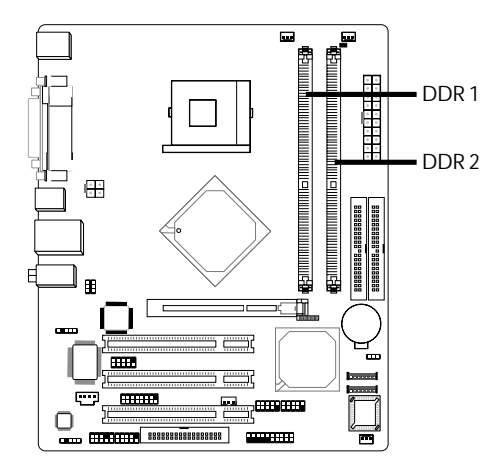

本主機板支援 DDR SDRAM DIMM 插槽。DDR SDRAM (Double Data Rate Synchrounous Dynamic Random Access Memory) 為SDRAM 的一種,是雙倍速率記憶體的縮 使用雙倍的記憶體介面,使記憶體晶片與處理器 寫。 的時脈同步雙倍,可節省資料傳輸時間,增強系統效 能。

主機板上的兩根 DDR DIMM 插槽可被分為兩個通道, 並可支援以下記憶體介面

Single Channel (SC) 在這種記憶體通道, 資料將以 64Bit (8Byte) 模式存取。

#### Virtual Single Channel (VSC)

如果這兩個通道混插不同記憶體組態,系統將於虛擬單 通道模式工作。

#### Dual Channel (DC)

這種雙倍通道提供最佳系統效能,因為它提供雙倍資料 傳輸率。

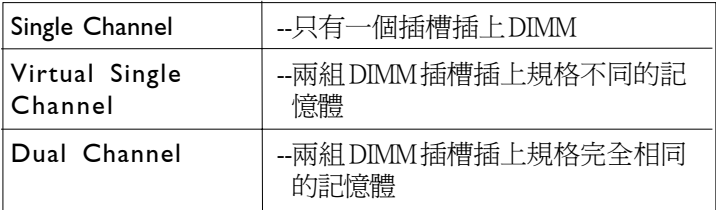

#### BIOS 設定

請在 BIOS "Advanced Chipset Features"子選單的 "Memory Frequency For"項目㆗,依據實際記憶體頻 率設定。

## 2.2.1 安裝 DIMM

DIMM 上的第 1 腳必須對應到主機板上 記憶體插槽的第 1 腳,然後將 DIMM 置入記憶體插槽並扣緊。

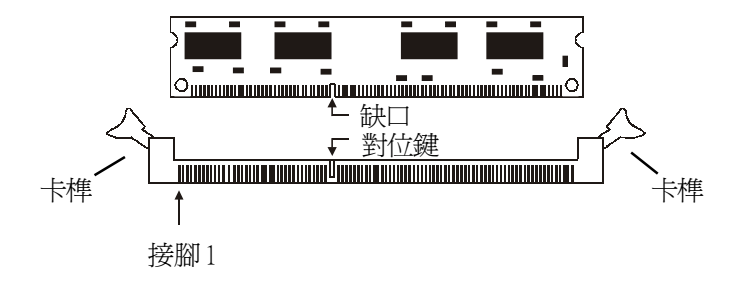

- 1. 將插槽兩端的卡榫 (Tab) 輕輕往外壓。
- 2. 將 DIMM 上的缺口對準插槽上的對位鍵。
- 3. 將記憶體模組垂直置入插槽,完全插妥後,將卡榫 向內扣入以確實將 DIMM 固定於插槽上。

主機板使用手冊

### 2.3 處理器

### 2.3.1 概要

本主機板配置一個 Socket 478 Pentium 4 處理器插座, 特別為安裝 Intel 處理器而設計。

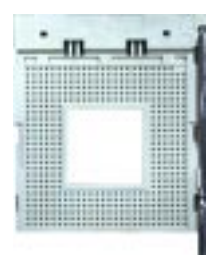

### 2.3.2 安裝 Socket 478 Pentium 4 處理器

- 1. 在主機板上找出 Socket 478 處理器插座。
- 2. 將 Socket 478 插座側邊的固定拉桿拉起直至其角度 與插座呈90度角. 請注意這動作確實做好,否則將很 難將處理器完全置入。

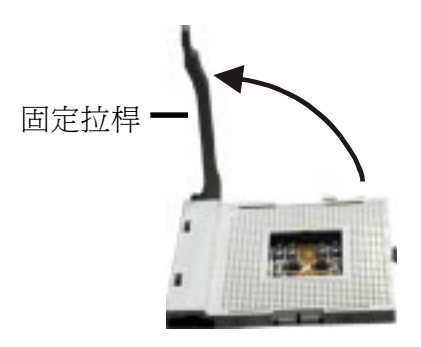

3. 將 Pentium 4 處理器上標示有金三角的那一端 (表示 為第㆒腳) 對齊固定拉桿的底部。

提要: 手握處理器四周邊緣盡量避免接觸其針腳。

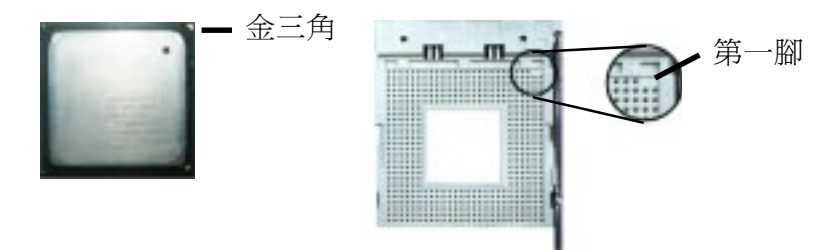

4. 放入 Pentium 4 處理器, 並確定所有的針腳是否都已 確實置入腳座內。 Pentium 4 處理器只能以一個方向 正確安裝,容易且無須施加額外力量. 。

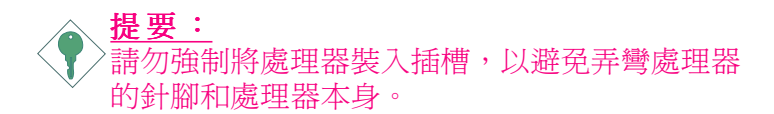

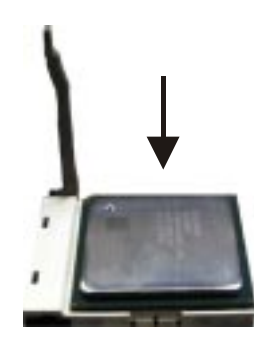

#### 主機板使用手冊

5. 當處理器安置妥當,接下來在您要拉下固定拉桿欲鎖 上處理器插槽的同時, 請用手指輕輕抵住處理器, 最後當固定拉桿鎖上插槽時,會發出一清脆響聲, 即表示已完成鎖定。

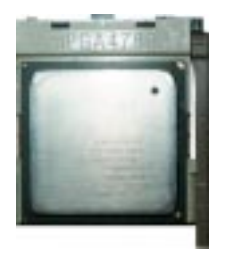

### 2.3.3 安裝風扇與散熱片

使用良好的風扇與散熱片才能使處理器有理想的散熱效 果,否則將導致處理器因過熱而燒燬,進而危害到主機 板。

提要:

- 1. 請務必使用經過英特爾公司認證的風扇與散熱片。
- 2. 一個盒裝的英特爾公司 Pentium 4 處理器, 其包裝盒 內應已包括處理器、風扇,、散熱片,支撐機構的 安裝說明文件。如果本節㆗的指導說明與處理器內 附說明文件有所不符,則請以處理器內附安裝說明 文件為準。
- 3. 如您購買的是一個非盒裝的 Pentium 4 處理器,您 所組裝的風扇, 散熱片, 支撐機構也許看來與本節 圖片不同,但其組裝方式都將大同小異.。

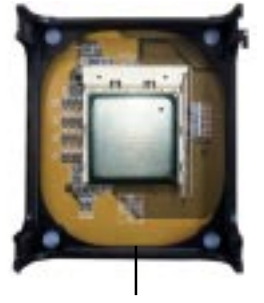

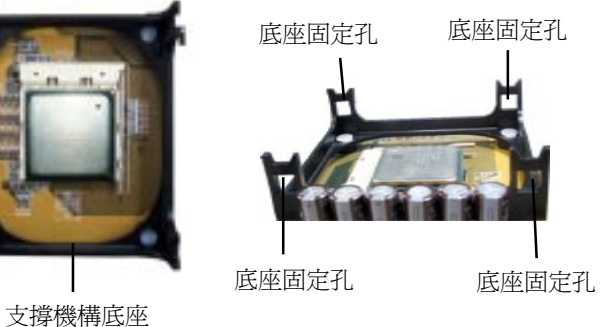

2. 將附有風扇/散熱片的支撐機構放置在處理器上方, 再將支撐機構四個角落的掛勾扣在底座上的四個固 定孔。

1. 本主機板出貨時即已安裝支撐機構底座。

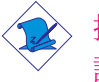

提要:

請確定附有風扇/散熱片的支撐機構已確實地放在 處理器和底座㆖,否則您會發現很難將支撐機構 的掛勾扣在底座上的固定孔。

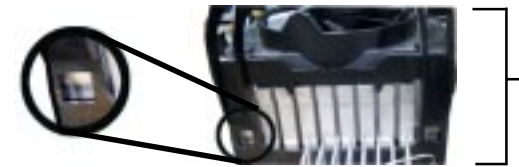

掛勾尚未扣㆖

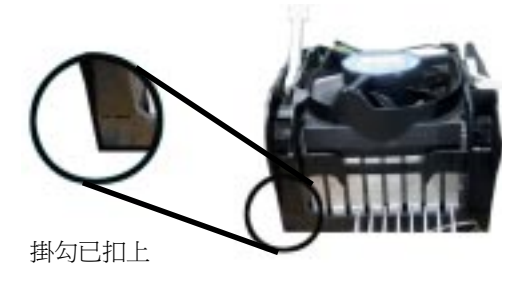

附有風扇/ 散 熱 片 的 支撐機構

主機板使用手冊

3. 請將支撐機構上的固定桿保持在鬆動狀態,不要先 將固定桿銷上, 如下圖所示:

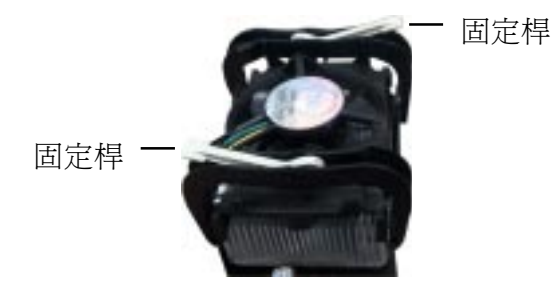

4. 將支撐機構上的固定桿分別以反方向位置拉下鎖 住,使得風扇和散熱片能緊密地扣住支撐機構底 座。

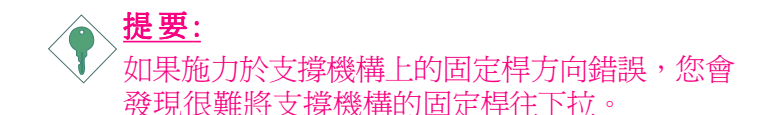

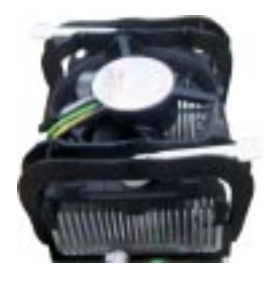

5. 將風扇的電源線插到主機板㆖標示有 "CPU FAN" 的電源插座。

## 2.4 跳線設定

## 2.4.1 清除 CMOS 資料

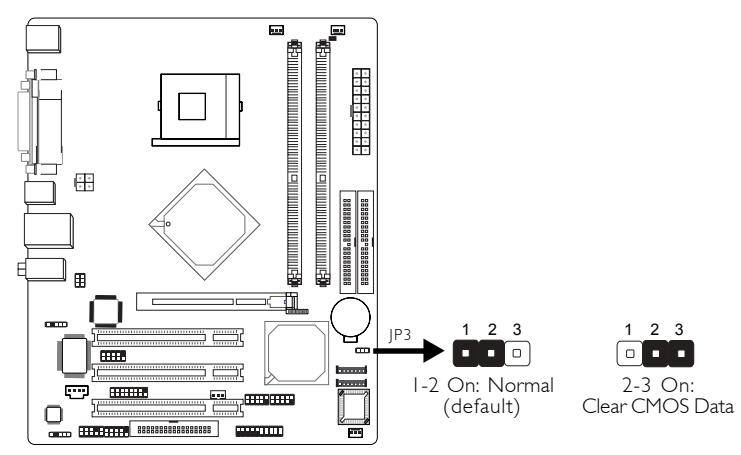

若遇到下列情形:

- a) CMOS 中的設定流失。
- b) 忘記管理者/使用者密碼。
- c) 處理器時脈/倍頻設定不當,導致無法開機。

使用者可藉由儲存於 ROM BIOS 中的預設値重新進行設 定。欲載入 ROM BIOS 中的預設值,請依循下列步驟。

- 1. 關閉系統。
- 2. 將 JP3 設成 2-3 On。數秒過後,再將 JP3 調回預設值  $(1-2 \text{ On})$
- 3. 重新開機。

若是因為 BIOS 中處理器時脈/倍頻設定不當,而必需清 除 CMOS 資料,則請繼續執行第四步驟。

- 4. 開機之後,按下<Del> 進入 BIOS 的設定。
- 5. 選擇 "CPU Frequency Control"項目, 按 <Enter> 。

主機板使用手冊

- 6. 於 "CPU Clock Ratio"或 "Clock By Slight Adjust"項目 中選擇原預設值或其它適當的設定。請參考第三章 "CPU Frequency Control" ㆗的相關訊息。
- 7. 按 <Esc> 回到 BIOS 的主畫面,選擇"Save & Exit Setup"後按 <Enter> 。
- 8. 鍵入 <Y> 之後按 <Enter> 。

## 2.4.2 設定 CPU 前側匯流排

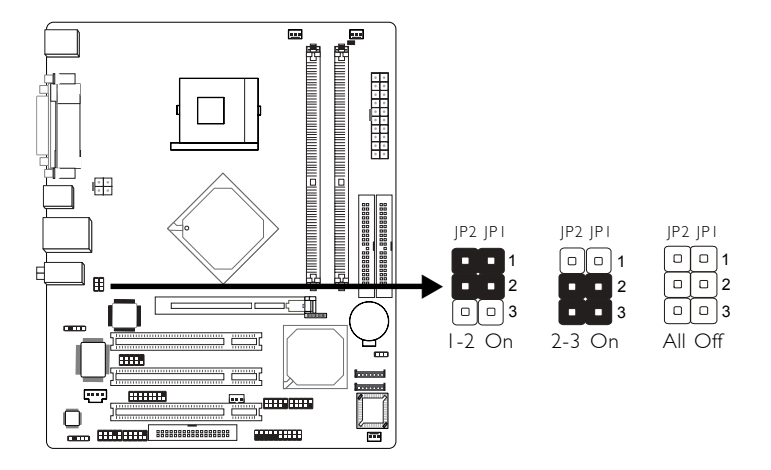

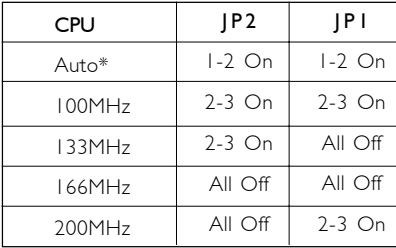

"\*" denotes default setting

使用者可經由此 Jumper 設定處理器前側匯流排 (FSB)。預 設值為自動偵測,系統將根據處理器前側匯流排速度而安裝 到主機板上。

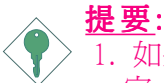

1. 如果您使用的處理器頻率已被處理器製造商鎖 定,則超頻的設定將不會產生效果。

2. 超頻可能會引起處理器或系統的不穩定,且不 能保證超頻可增進系統的效能。如果因為使用超 頻而無法啓動您的作業系統,請將 jumpers 調整 回預設值。

主機板使用手冊

## 2.5 背板輸出/輸入埠

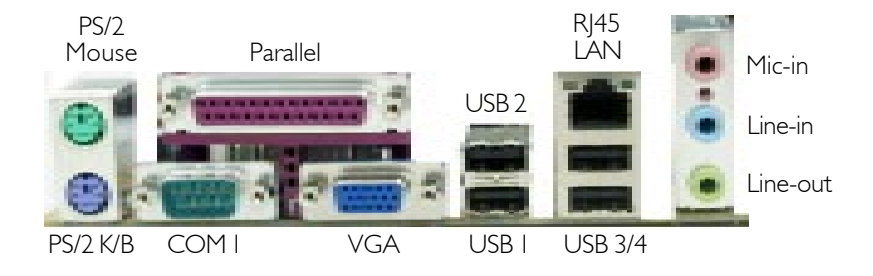

### PS/2 Mouse  $\blacktriangleleft$ PS/2 Keyboard **THE MEMBER OF A SET AND AN ABOVE AND A PROPERTY** 田 Ŧī  $\overline{\textbf{m}}$  $rac{1}{2}$ **ATTORTED**  $\overline{\phantom{a}}$ . <del>ATRITTA</del> 8888

2.5.1 PS/2 滑鼠埠與 PS/2 鍵盤埠

主機板配置一個綠色的 PS/2 滑鼠埠和一個紫色的 PS/2 鍵盤埠,都位於主機板的 CN1 位置㆖。PS/2 滑鼠埠使用 IRQ12,未使用此滑鼠埠時,主機板會將 IRQ12 保留給 其他介面卡使用。

警告: 安裝/拔除滑鼠或鍵盤前,請先關閉系統電源,以免 主機板受損。  $\sim$  . . . . . .

### Wake-On-Keyboard/Mouse

允許使用鍵盤/滑鼠埠將系統喚醒。 如果要使用此功能:

### BIOS 設定

請確定 BIOS Power Management Setup 章節中的 "PM Wake Up Events"項目裏的"Keyboard/Mouse Power On"設定正確。 請參考第㆔章之相關說明。

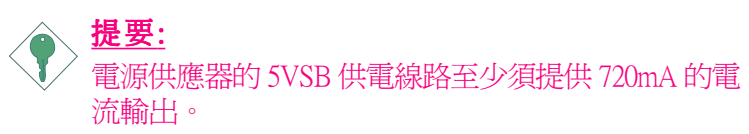

主機板使用手冊

## 2.5.2 串列埠

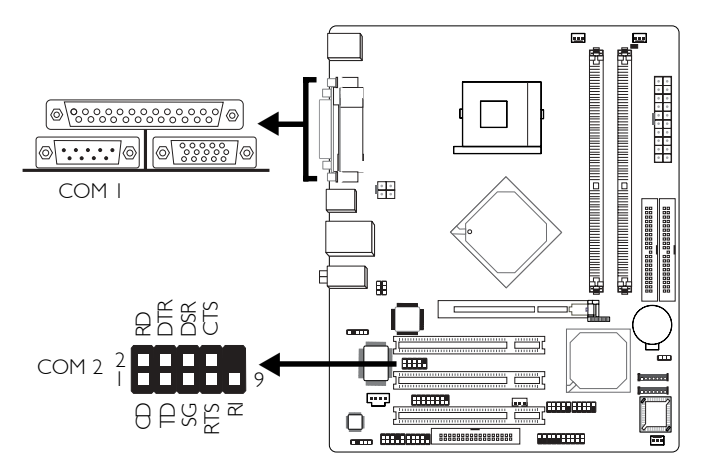

主機板內建的串列埠為 16C550A UARTs 規格相容的非同 步 RS-232C 通訊埠,可連接數據機、串列印表機、終端 機及其它的串列裝置。

COM1 位於主機板串列埠的 CN4 (藍綠色) 位置;另於主 機板的 J6 位置配置了一個 9-pin 的 COM2接頭,可接出 ㆒個外部串列埠。

欲使用 COM2 時,請將選購的串列埠模組接至主機板的 J6 接頭,並將接線模組的另一端架於機殼上。接線上有 顏色的一邊應與 J6 接頭的第一腳對應妥適,才可順利安 裝。

#### BIOS 設定

使用者可在 BIOS 的 Integrated Peripherals 子畫面"Super IO Device"中設定串列埠的 I/O 位址。欲知更多訊息,請 參閱第三章。

## 2.5.3 並列埠

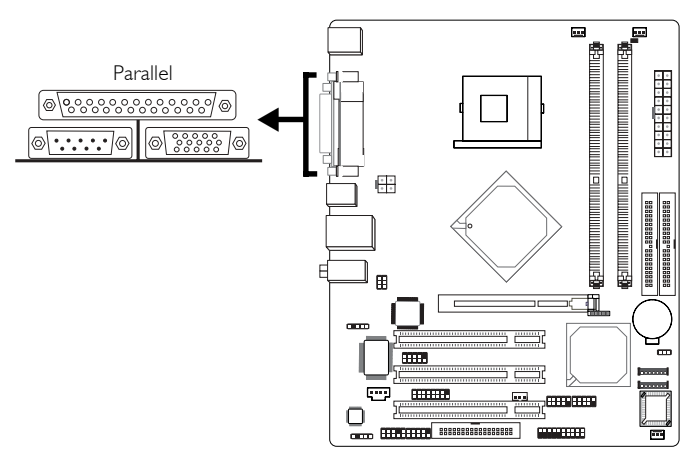

主機板配置一個標準的紫紅色並列埠於 CN7 位置,以便 使用者連接電腦與印表機。支援 SPP、ECP、EPP 和 PntMode 模式。

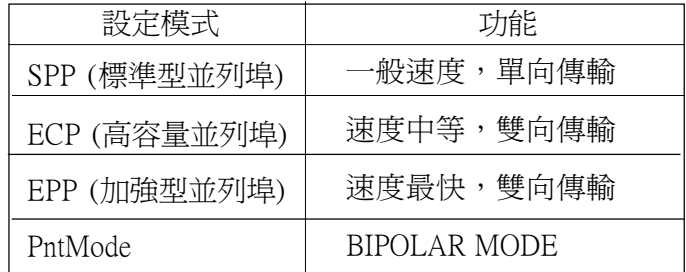

#### BIOS 設定

使用者可於 BIOS 的 Integrated Peripherals 子畫面"Super IO Device"中設定並列埠模式。欲更多訊息,請參閱第三 章。

## 2.5.4 VGA 埠

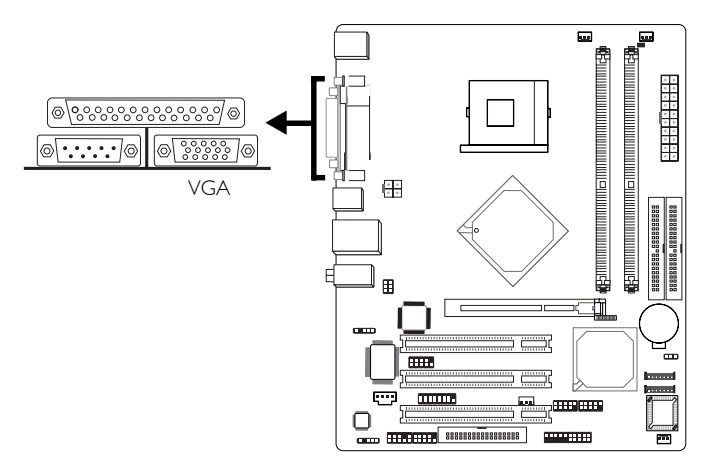

主機板僅支援類比影像顯示器。請將顯示器的 15-pin Dshell 接線接頭接至主機板的 VGA埠 (CN2-藍色),輕輕將 接線上的螺絲鎖緊以固定接頭。有些顯示器可選擇類比 或 TTL (數位)訊號,若是您的顯示器有這類選擇開關, 請將它設為類比訊號。

#### BIOS 設定

使用者可在 BIOS 的 Advanced Chipset Features 中啓動或關 開內建顯示功能。欲知更多訊息,請參閱第三章。

#### 驅動程式安裝

使用者可自提供之光碟㆗ "Intel Graphics Drivers"安裝到 系統內。欲知更多訊息,請參閱第四章。

#### 

### 2.5.5 USB 埠

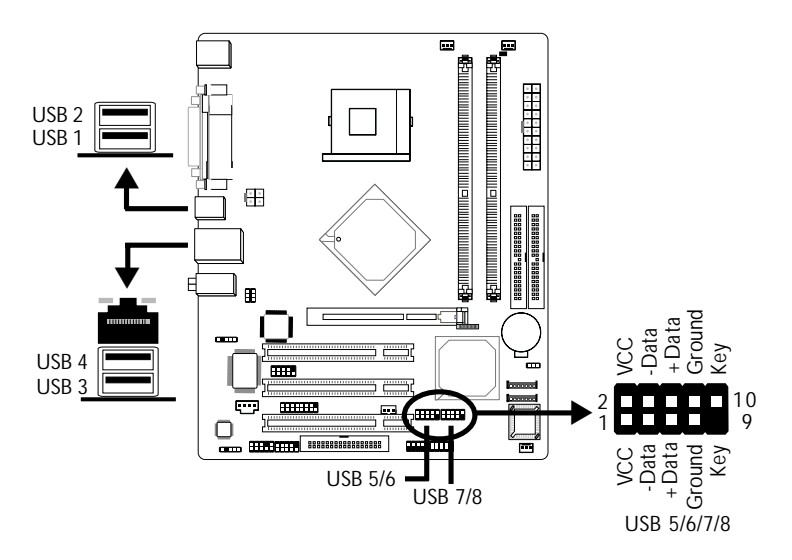

四個內建的 USB 2.0/1.1 埠 (黑色) 位於主機板的 CN5 與 CN6 位置。

另於主機板上有一個 J11 (USB 5/6)與 J12 (USB 7/8),可 再接出四個 USB 2.0/1.1 埠。欲使用外接 USB 2.0/1.1 埠 時,使用者可選購 USB 接線模組,將接線接於主機板的 J11 與 J12 接頭 (USB 接線接頭的第一腳需與主機板上接 頭的第一腳對應妥適才能順利安裝),並將擋板架於機殼 上。

### BIOS 設定

使用者可在 BIOS 的 Integrated Peripherals 子畫面 Onboard Device 項目中開啓或關閉 USB 埠的功能。欲知更多訊 息,請參閱第三章。

#### 驅動程式安裝

欲使用 USB 裝置,作業系統中需安裝適當的驅動程式。 請參考作業系統使用手冊之相關說明。

如果使用 USB 2.0 裝置,請安裝提供的光碟中 "Intel USB 2.0 Drivers"之驅動程式。欲知更多訊息,請參閱第㆕ 章。

#### USB 鍵盤喚醒功能

本主機板支援 USB 鍵盤喚醒功能, 使用者可經由 USB 鍵 盤將處於 S3 (STR - Suspend To RAM) 省電模式中的系統 喚醒。欲使用此功能;

#### BIOS 設定

請確保第㆔章 Power Management Setup 章節㆗的 "PM Wake Up Events "項目裏的"USB KB Wake Up From S3"設為 Enabled, 請參考第三章之相關說明。

## 提要:

1. 如果使用 2 個 USB 埠做鍵盤喚醒功能, 電源供應器 的 5VSB 供電線路至少須提供 1.5A 的電流輸出。 2. 如果使用 3 個 或以上的 USB 埠做鍵盤喚醒功能, 電源供應器的 5VSB 供電線路至少須提供 2A 的電流 輸出。

## 2.5.6 RJ45 網路埠

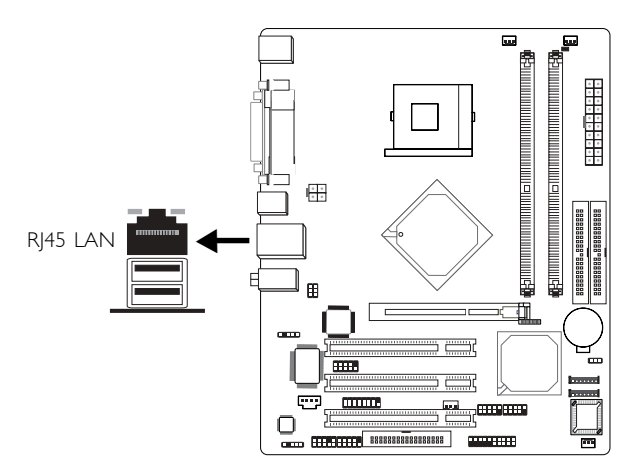

本主機板配置一個內建 RJ45 網路埠,位於 ATX 雙層輸 出/輸入埠 - CN6 位置上。允許主機板得以連接到本地區 域網路上。

#### BIOS 設定

使用者可在 BIOS Integrated Peripherals 子畫面 Onboard Device 開啓或關閉網路埠的功能。欲知更多訊息,請參閱 第三章。

#### 驅 動 程 式 安 裝

使用者可將提供之光碟㆗ "LAN Drivers"安裝到系統 內。欲知更多訊息,請參閱第四章。

主機板使用手冊

## 2.5.7 音源插孔

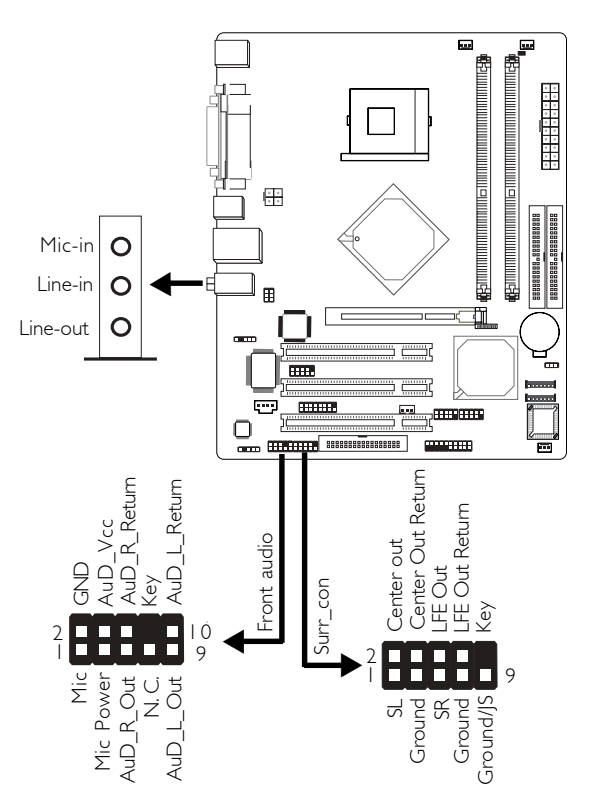

### 內建音源插孔

本主機板的 CN3 位置配置了三個音源插孔,皆為單孔介 面:

#### Line-out 插孔(淡綠色)

可連接外部喇叭,將聲音輸出。使用此插孔將使前 端音源 line-out 插孔失去效用。
## Line-in 插孔(淡藍色)

可連接外部音響設備,如:Hi-Fi 音響、CD 唱盤、AM/ FM 調頻收音機以及音效合成器等。請將接於外部音 響設備 line-out 插孔的接線接至主機板的 line-in 插孔。

Mic-in 插孔( 粉紅色)

可連接麥克風。使用 C-Media 應用程式軟體,可選 擇欲使用此插孔或前端音源 mic-in 插孔。

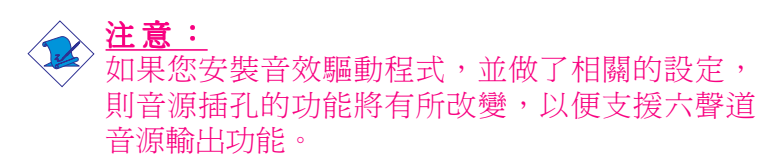

#### Front Audio

前端音源接頭讓使用者可將裝置連接到前方面板的 lineout 與 mic-in 插孔。使用這組 Line-Out 與 mic-in 會使後方 面板㆖ Line-Out 與 mic-in 插孔的功能失效。

使用時將其接至 Front Audio 音源接頭並移除 J5 ㆖ 5-6 腳 與 9-10 腳上插頭,確保接線的第一腳與主機板上 J5 的第㆒腳是連接正確,如果您不使用這 Front Audio 音源 接頭,請保持插腳在原來位置。

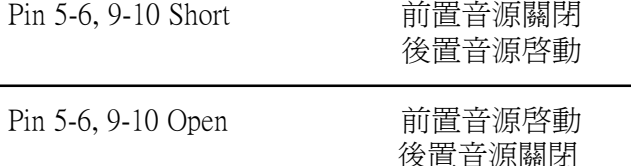

Surr\_con (J7) 可支援 4 個音源輸出訊號: 中央聲道、重 低音揚聲器、左後方與右後方聲道。這 4 個輸出聲道與 Line-Out 接頭 (位於後方面板) 可支援六聲道。

一個接線模組 (其上面附含中央聲道 / 重低音、後方揚聲 器音源輸出連接埠) 為選購品。使用時將其接至 Surr\_con 音源接頭並移除 J7 上 2-4 腳 與 6-8 腳上插頭。確保接線 的第一腳與主機板上 J7 的第一腳的連接正確,如果您不 使用這Surr\_con 音源接頭,請保持插腳在原來位置,現在 您可將此接線模組安裝到機殼上了。

#### 驅動程式安裝

使用者可自提供之光碟中將"Audio Drivers"安裝到系統 內。此同時也會安裝㆒個 3D 應用軟體來設定基本的音效 組態,並讓您可以設定 2 聲道、4聲道與 6聲道音效模 式。 欲知更多訊息, 請參閱第四章。

# 2.6 輸出/輸入接頭

# 2.6.1 遊戲/MIDI 接頭

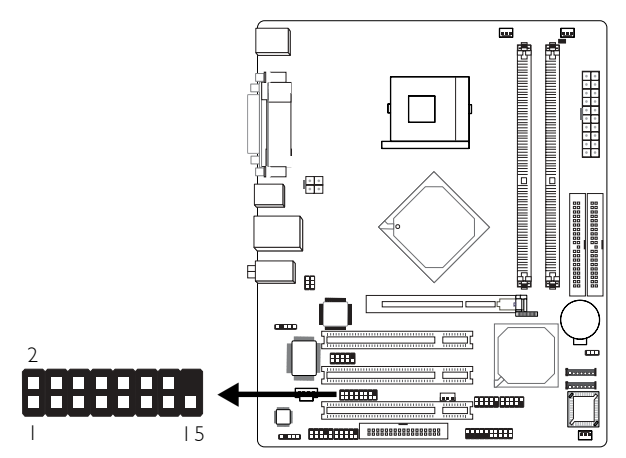

本主機板配置了一個 15-pin 的接頭於 J8 的位置,以便使 用者連接外部的 Game/MIDI 埠。使用者可選購 Game/ MIDI 埠的接線模組,將接線連接主機板的 J8 接頭,並 將檔板架於機殼㆖。請確定接線與 J8 的第㆒腳對應妥 適。

### BIOS 設定

使用者可於 BIOS 的 Integrated Peripherals 子畫面"Super IO Device" 項目設定遊戲搖桿功能。欲知更多訊息,請 參閱第三章。

#### 內部音源接頭  $2.6.2$

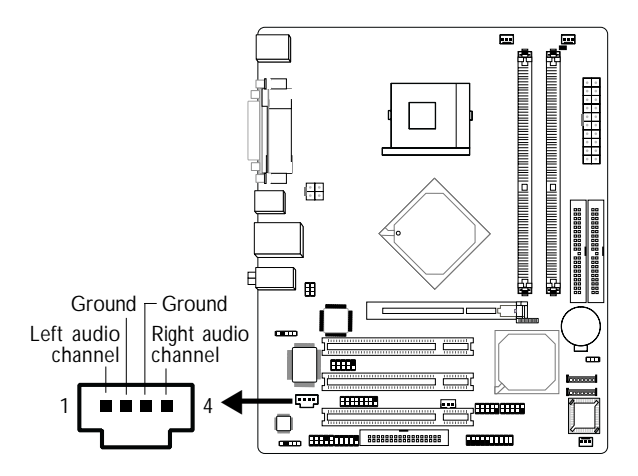

## $CD-in$  (J4)

此 CD-in (J4) 音源接頭可接收來自光碟機、電視諧調器<br>及 MPEG 卡的語音訊號。

# 2.6.3 S/PDIF 接頭

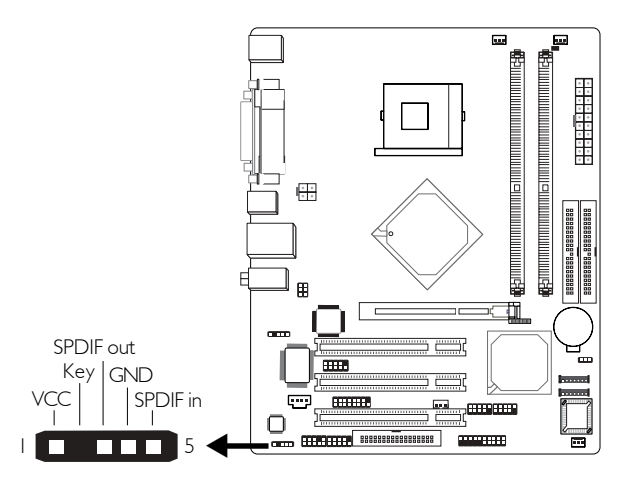

本主機板㆖設有㆒數位音源介面 (S/PDIF)。 欲使用 S/PDIF 時,請將選購的 S/PDIF 接線模組接至主機板的 J3 數位音源 輸出接頭,請確認音源接線接頭的第一腳與 J3 的第一腳連 接妥適。

2.6.4 軟碟機接頭

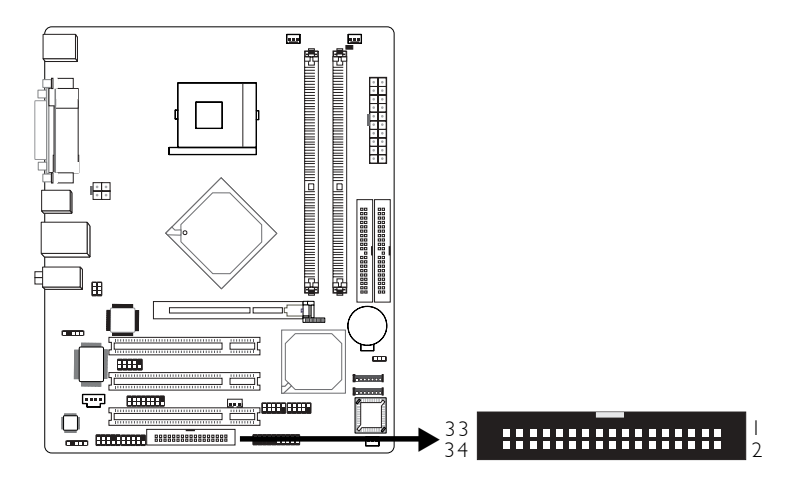

本主機板提供一個軟碟機接頭,可連接兩台軟碟機。此 接頭有預防不當安裝的設計,安裝時必需將排線的第一 腳與主機板㆖軟碟機接頭的第㆒腳對應妥適,才能夠順 利安裝。

### 軟 碟 機的安裝

將排線一端的 34-pin 接頭 (排線外緣有顏色者為第一腳) 與主機板上 J9 接頭的第一腳對齊後相連接。將排線另-端接頭的第㆒腳與軟碟機接頭的第㆒腳對應妥適後相連 接;欲設定為 A 磁碟的軟碟機應與排線最前端接頭相連 接。如果欲安裝其他磁碟機 (如 Drive B),則需將排線中 間接頭連接到磁碟機㆖。排線外緣有顏色者應與 J9 的第 ㆒腳連接。

#### BIOS 設定

使用者可在 BIOS 的 Integrated Peripherals 子畫面"Super IO Device"中開啟或關閉軟碟控制器。欲知更多訊息, 請參閱第三章。

# 2.6.5 Serial ATA 接頭

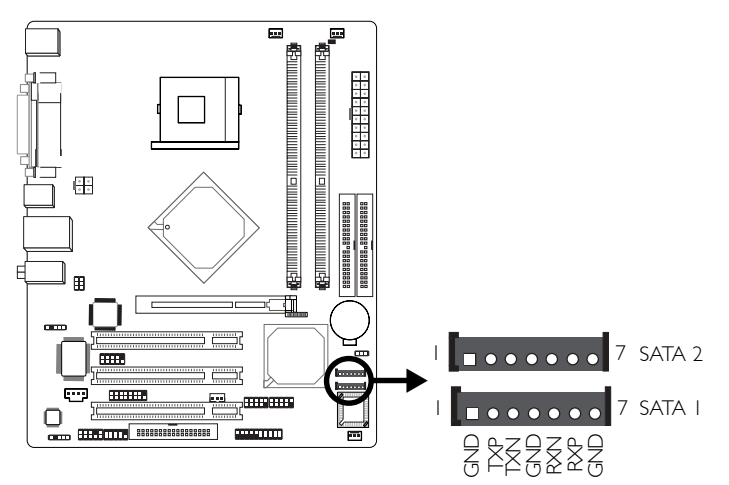

本主機板提供一條 Serial ATA 排線。排線的一頭接至主 機板上 J16 (SATA 2) 或 J17 (SATA 1) 上,另一端接上 SATA 配備。

## BIOS 設定

使用者可在 BIOS 的 Integrated Peripherals 子畫面"OnChip IDE Device"中設定內建 SATA。欲知更多訊息,請參閱 第三章。

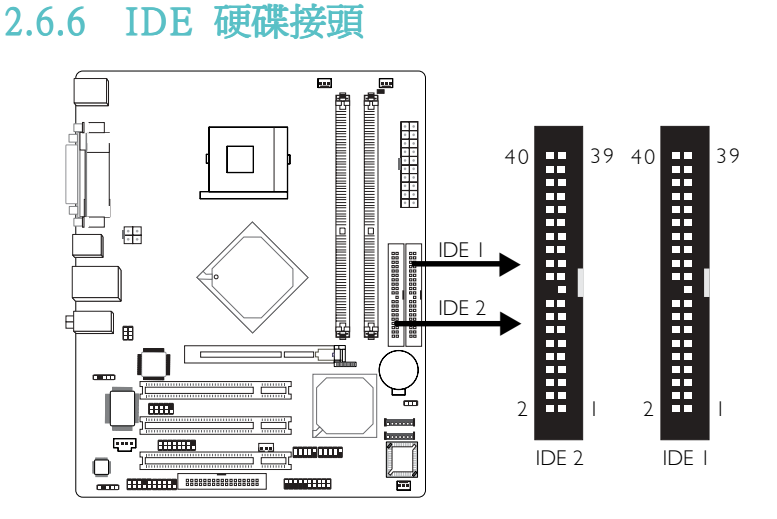

本主機板提供兩個 PCI IDE 接頭,可安裝四台 Enhanced IDE (Integrated Drive Electronics) 硬碟。每一個 PCI IDE 接 頭皆有預防不當安裝的設計,安裝時必需將排線的第一 腳與主機板㆖ IDE 接頭的第㆒腳對應妥適,才能夠順利 安裝。

)個 IDE 接頭支援兩種裝置: Master 與 Slave。使用㆒條 IDE 排線將磁碟機安裝到主機板上。一條 IDE 排線有三 個接頭,一是插入主機板上的 IDE 接頭,另外兩個則是 用以連接 IDE 裝置。排線末端的接頭用以連接 Mster 磁 碟,排線中間接頭則是用以連接 Slave 磁碟。

#### 硬 碟 機的安裝

請將硬碟排線的一端接至主機板上的 IDE 1 接頭,連接 其他接頭到 IDE 裝置上。

欲安裝三台或四台的 IDE 設備時,使用另外一條 IDE 排 線,將硬碟排線的一端接至主機板上的 IDE 2 接頭,連 接其他接頭到 IDE 裝置上。

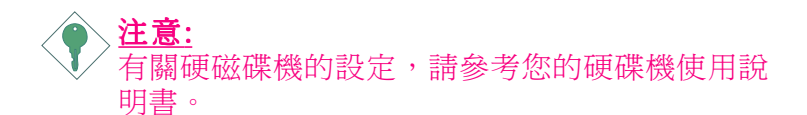

### 安裝第二台硬碟機

安裝兩台 IDE 硬碟時, 須將一台設為 Master, 另一台設 為 Slave,並根據硬碟使用手冊的說明,調整硬碟機的 Jumpers/Switches。

本主機板支援 Enhanced IDE、ATA-2、ATA/33 、ATA/66 或 ATA/100 硬碟。使用兩台以上的硬碟時,最好選用相 同的廠牌;不同廠牌的硬碟若互相搭配使用,可能會由 於相容性問題而導致硬碟無法正常運作。

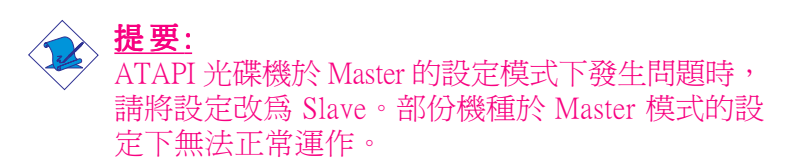

## BIOS 設定

使用者可在 BIOS 的 Integrated Peripherals 子畫面"OnChip IDE Device"中開啓或關閉硬碟控制器。欲知更多訊息, 請參閱第㆔章。

主機板使用手冊 -----------------------------------

# 2.6.7 IrDA 紅外線接頭

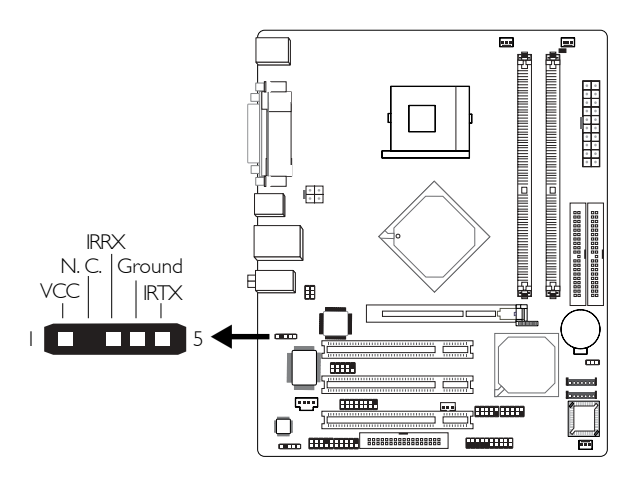

請將 IrDA 接線接於主機板的 J2 接頭

注意: 部份 IrDA 接線接頭的接腳 (pin) 功能順序與以上所 示相反,使用此類接線時,請將接線接頭反向插入 主機板㆖ IrDA 接頭。

## BIOS 設定

於 BIOS 中 Integrated Peripherals 子畫面 "Super IO Device" 的"UART2 Mode Select"項目㆗依照您的 IrDA 硬體設備 所支援的傳輸規格進行設定。

#### 驅動程式的安裝

作業系統內亦須安裝適當的驅動程式才可以使用此功 能。請參考您本身的作業系統使用手冊中的相關說明。

# 2.6.8 CPU 風扇接頭

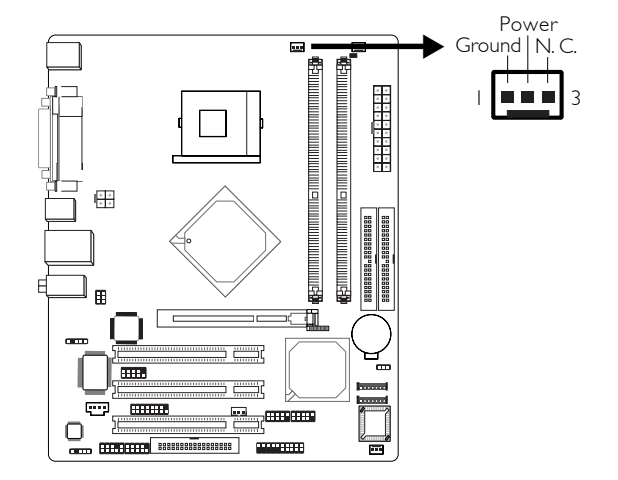

為預防 CPU 溫度過高,請務必安裝 CPU 風扇與散熱片; 安裝 CPU 風扇時,請將接線接至主機板的 J13 接頭。

# 2.6.9 機殼風扇與第二個風扇接頭

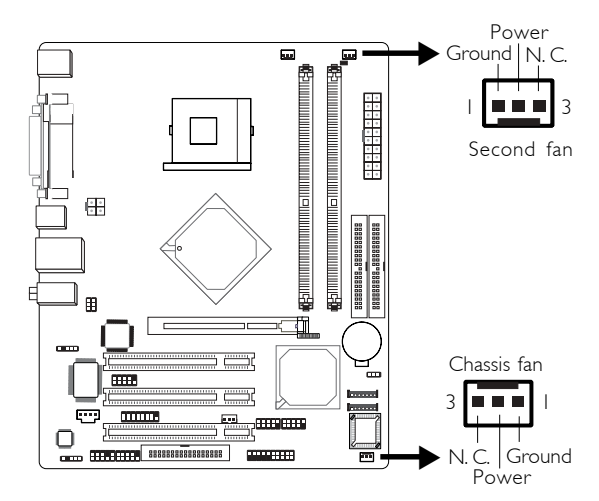

機殼風扇接頭 (J19) 第二個風扇接頭 (J15) 是用來連接冷 卻風扇,冷卻風扇可保持機殼內適當的空氣流通,防止 CPU 過熱。

# 2.6.10 網路喚醒接頭

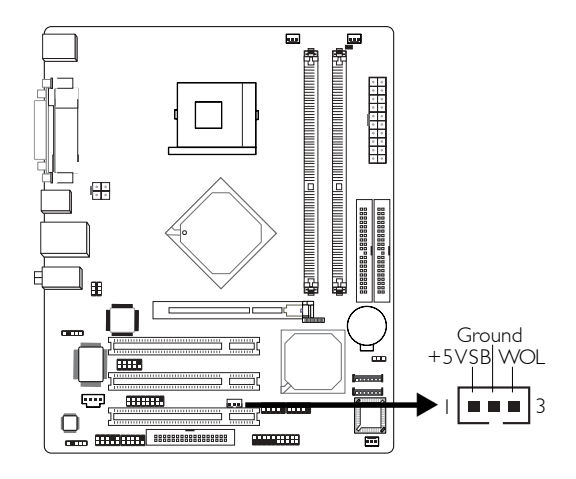

安裝時,先將網路卡所附接線的一端接於網路卡上的 WOL 接頭,再將接線另一端接至主機板的 J10 接頭,網 路將會偵測 Magic Packet, 並輸入一喚醒訊號來啓動系 統。請參考網路卡使用手冊之相關說明。注意;系統所 使用的網路卡必需支援遠端喚醒功能。

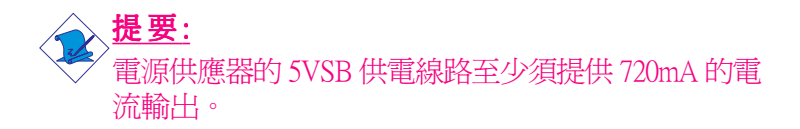

## BIOS 設定

使用網路喚醒功能,同時需將 BIOS 中 Power Management Setup 子書面中的 "Resume On LAN" (PM Wake Up Events 選項) 項目設定為 Enabled。

# 2.6.11 LED

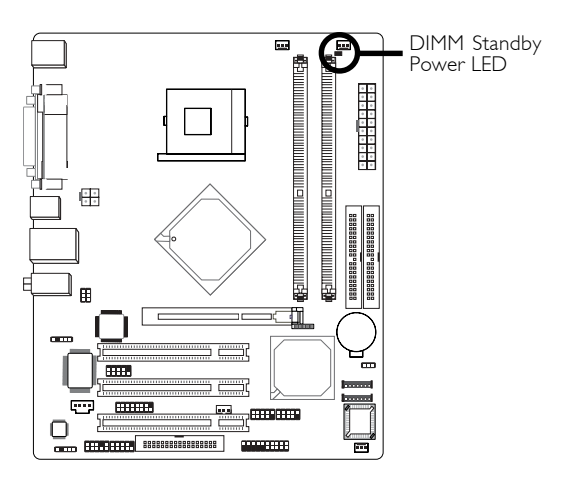

## DIMM Standby Power LED

當系統電源或系統處於暫停模式時 (Power On Suspend 或 Suspend to RAM), 此 LED 會亮起紅色燈號; 若系統處於 軟體關機狀態 (Soft-Off),則此 LED 燈號不會亮起。

提要: 亮起的 LED 燈號具提示功能。使用者於安裝 DIMM 記憶體模組或任何附加卡時,若 LED 燈號為亮起 狀態,請務必先關閉系統電源或拔掉電源插頭後再 進行安裝。

# 2.6.12 電 源接 頭

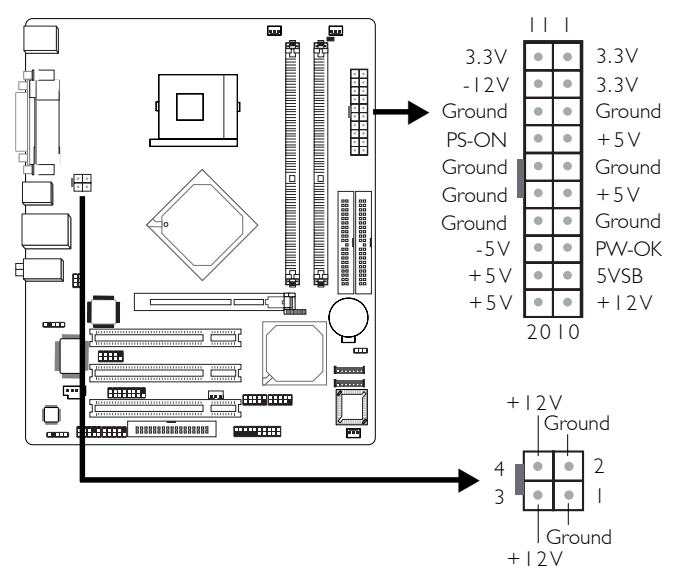

主機板必須使用一個 ATX 12V 的電源供給器,規格為 ATX 12V Power Supply Design Guide Version 1.1。該電源供 給器配備有一標準的 20-pin ATX 雷源接頭和一個 4-pin +12V 電源接頭,分別插在 CN9 和 CN8 的接頭上。

4-pin +12V 的電源接頭可傳輸大於 +12VDC 的電流至處 理器的電壓調整㆗心 (VRM) 。

本主機板最少必須使用 250W 電源供給器,如果使用者使 用的週邊設備較多時,建議使用 300W 電源供給器。

2.6.13 機殼面板開關與燈號接頭

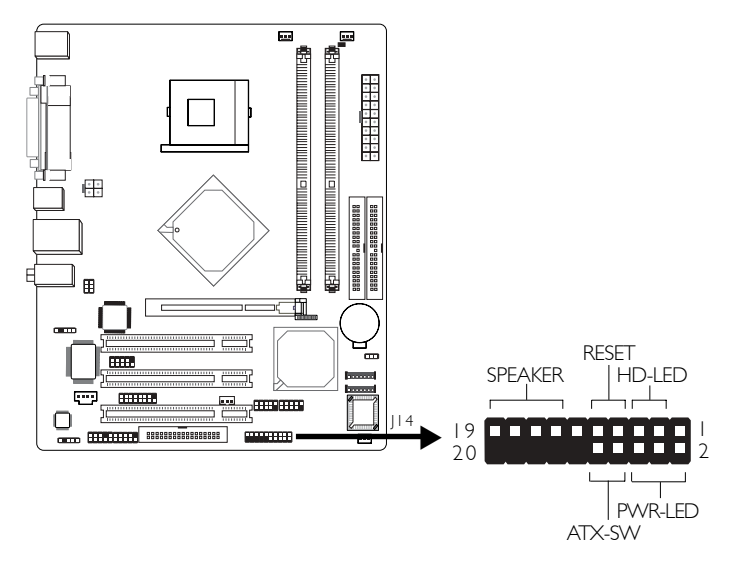

#### HD-LED: Primary/Secondary 硬碟燈號

當硬碟進行存取時,IDE LED 燈號會亮起。

#### EE 重置開關

按㆘此開關,使用者毋需關閉系統電源即可重新啟動電 腦,可延長電源供應器和系統的使用壽命。

#### SPEAKER: 喇叭接頭

可連接系統機殼內的喇叭。

#### ATX-SW: ATX 電源開關

此開關具雙重功能;配合 BIOS 中 Power Management Setup 子書面下"Soft-Off By PWR-BTTN"項目中的不同設定, 可使系統進入軟體關機狀熊或暫停模式。請參考第三章 的相關訊息。

### PWR-LED - Power/StandBv 電源燈號

當系統電源開啓時, LED 燈號會亮起;當系統處於 S1 (POS - Power On Suspend) 省電模式時, LED 燈號每秒會 閃爍㆒次;當系統處於 S3 (STR - Suspend To RAM) 狀態 時,LED 燈號每秒會閃爍一次。

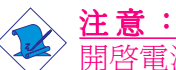

開啓電源後若系統無法啓動,且電源燈號 (Power/ Standby LED) 也沒有亮起時,請檢查主機板上的 CPU 與記憶體是否皆已安裝妥適。

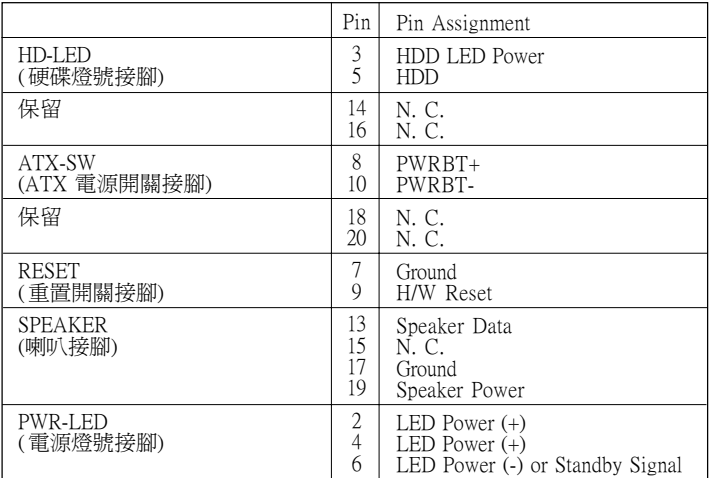

# 第三章 - Award BIOS 公用程式

# 3.1 基本輸入/ 輸出系統

基本輸出/輸入系統 (BIOS) 儲存著主機板的各種進階功能 碼,為中央處理器與调邊設備間的基本溝涌控制程式。 本章將說明 Award BIOS 的各種設定功能。

開啓電腦後,BIOS 的訊息會出現在螢幕上,自動測試記 憶體並計算其容量。測試完畢後,螢幕會出現以下訊息:

<Press DEL to enter setup>

若此訊息在您回應前就消失,請重新開機或按下電腦面板 ㆖ <Reset> 開關,或是同時按住 <Ctrl>+<Alt>+<Del> 重新 開機。

當您按下 <Del> 鍵時, < 答幕上會出現以下主書面。

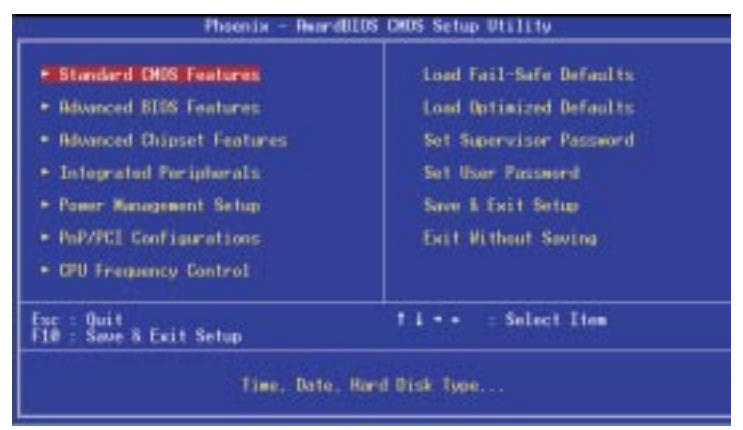

# 3.1.1 Standard CMOS Features

使用方向鍵選取"Standard CMOS Features"選項並按 <Enter>。螢幕上會出現類似以下之書面。

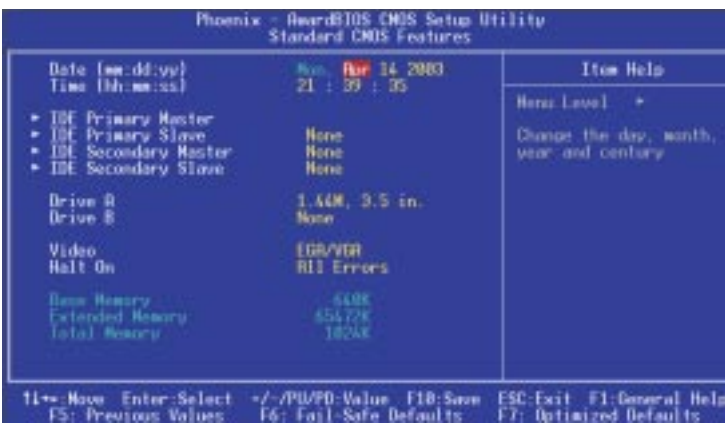

上圖螢幕中的設定僅供參考;設定項目會因 BIOS 的版本不同而異。

## 3.1.1.1 Date

日期格式為 <Day>,<Month>,<Date>,<Year>。<Day> 可顯示 Sunday 至 Saturday。<Month> 可顯示 January 至 December。<Date> 可顯示 1 至 31。<Year> 可顯示 1994 至 2079。

## 3.1.1.2 Time

時間格式為 <Hour>,<Minute>,<Second>。時間設定以 二十四小時制為表示方式。例如: 1 p.m. 為 13:00:00。 <Hour> 可顯示 00 至 23。<Minute> 可顯示 00 至 59。 <Second> 可顯示 00 至 59。

## 3.1.1.3 IDE Primary Master, IDE Primary Slave, IDE Secondary Master and IDE Secondary Slave

將游標移至"IDE Primary Master", "IDE Primary Slave", "IDE Secondary Master" 或 "IDE Secondary Slave" 選項, 按 <Enter>。

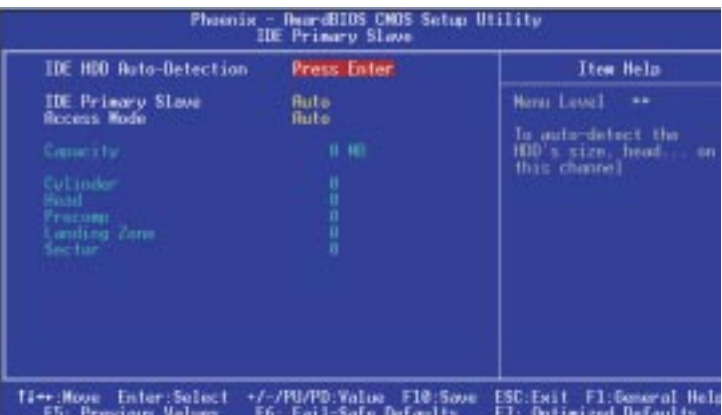

㆖圖螢幕㆗的設定僅供參考;設定項目會因 BIOS 的版本不同而異。

#### IDE HDD Auto Detection

可偵測硬碟的參數,並自動將這些參數顯示於螢幕  $\vdash \circ$ 

#### IDE Primary Master/Slave and IDE Secondary Master/ Slave

您硬碟機類型的資訊應該可以從硬碟廠商處得知。若 選擇"Auto", BIOS 將會於開機自我測試 (POST) 自 動偵測硬碟及光碟機,並顯示出 IDE 的傳輸模式。若 尚未安裝硬碟機,請選擇"None",按 <Enter> 。

#### Access Mode

使用者通常會將容量大於 528MB 的硬碟設為 LBA 模 式,但在某些作業系統中,卻需將這類硬碟設為 CHS 或 Large 模式。請參考作業系統使用手冊或其它相關資 料,以便選擇適當的硬碟設定。

### **Capacity**

顯示出磁碟機的約當容量。所顯示的容量通常會略大 於磁碟格式化後所偵測出的容量。

## Cylinder

此項目顯示出 Cylinder 之數值。

## Head

此項目顯示出讀取/寫入頭之數值。

## Precomp

此項目顯示出 Cylinder 之數值以改變寫入時間控制。

## Landing Zone

此項目顯示出 Cylinder 之數值以指定讀取/寫入頭之分 區點。

## Sector

此項目顯示出每個軌道的陣線數。

## 3.1.1.4 Drive A 與 Drive B

軟碟機類型的設定:

 None 未安裝軟碟機 360K, 5.25 in. 5.25英吋,容量為 360KB 的標準磁碟 機。 1.2M, 5.25 in. 5.25英吋,容量為 1.2MB AT 高密度磁碟 機。 720K, 3.5 in. 3.5英吋,容量為 720KB 的雙面磁碟機。 1.44M, 3.5 in. 3.5英吋,容量為 1.44MB 的雙面磁碟 機。 2.88M, 3.5 in. 3.5英吋,容量為 2.88MB 的雙面磁碟 機。

## 3.1.1.5 Video

預設值為 EGA/VGA,可設定系統的主要螢幕型態。系統 雖可支援第㆓台螢幕,但不需在此進行設定。

57

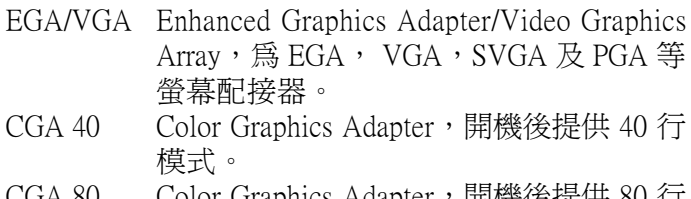

- CGA 80 Color Graphics Adapter,開機後提供 80 行 模式。
- Mono Monochrome adapter,包含高解析度的單 色配接器。

## 3.1.1.6 Halt On

當 BIOS 執行開機自我測試 (POST) 時,若偵測到錯誤, 可讓系統停止運作。預設值為 All Errors。

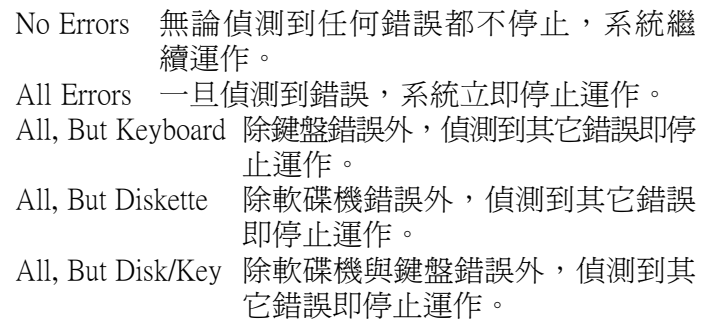

## 3.1.1.7 Base Memory

顯示系統的基本 (傳統) 記憶體容量。若主機板所安裝的 記憶體為 512K,其基本記憶體容量一般為 512K ;若主 機板所安裝的為 640K 或以上的記憶體,則其基本記憶體 容量㆒般為 640K。

## 3.1.1.8 Extended Memory

顯示系統於開機時所偵測到的延伸記憶體容量。

### 3.1.1.9 Total Memory

顯示全部的系統記憶體容量。

# 3.1.2 Advanced BIOS Features

在這個子畫面㆗,使用者可設定系統的基本運作功能; 部份項目的預設值為主機板的必要設定,而其餘項目若 設定得當,則可提高系統效率。使用者可依個別需求進 行設定。

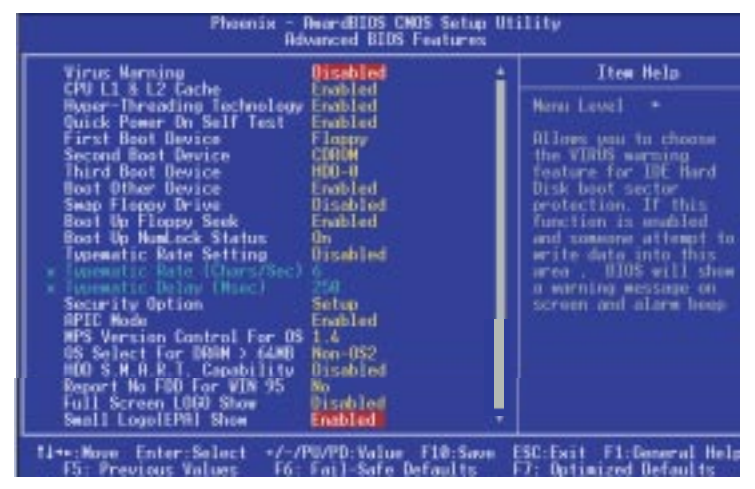

以上畫面列出 Advance BIOS Features 子選單所有可用欄位. 實際使用每一功能, 請在真正 CMOS 設定裡使用㆖㆘捲動以了解其選項. ㆖圖螢幕㆗的設定僅供參考;設定項目會因 BIOS 的版本 不同而異。

## 3.1.2.1 Virus Warning

病毒警訊可防止病毒侵入硬碟的開機磁區及分割磁區。 開啓病毒警告功能時, BIOS 會偵測硬碟的開機區及分割 磁區;㆒偵測到任何可能的侵入,BIOS 即會暫停系統運 作,並顯示錯誤訊息。

使用者於得知訊息後,可視實際狀況,於系統受病毒破 壞之前採取必要的防毒措施,如使用防毒軟體以找出並 移除問題根源。

許多磁碟診斷程式於存取開機磁區時,常會浩成病毒警 訊出現。使用這類程式時,最好將此項目設為 Disabled。

使用者於安裝 Windows 98SE/2000/ME/XP 這類作業系統 時,最好也能將這項功能關閉 (Disabled), 以防系統無法 安裝或運作不當。

## 3.1.2.2 CPU L1 & L2 Cache

可加速記憶體的資料存取速度。

### 3.1.2.3 CPU Hyper-Threading Technology ( 3.1.2.3 CPU (針對有支 援 Hyper- Technology Pentium 4 處理器)

此項用來開啟有支援 Hyper-Threading 技術功能的 Intel Pentium<sup>®</sup> 4 處理器, 且只有使用此處理器才會出現此選 項。

## 3.1.2.4 Quick Power On Self Test 3.1.2.4 Quick Power On Test

若設為 Enabled,BIOS 於執行開機自我測試時,會縮短或 省略部份測試項目,加快開機自我測試的速度。

## 3.1.2.5 First Boot Device, Second Boot Device, Third Boot Device 與 Boot Other Device

使用者可於"First Boot Device"、"Second Boot Device" 和"Third Boot Device"項目中選擇開機磁碟的先後順 序, BIOS 會根據其中的設定依序搜尋開機磁碟。若要從 其它裝置開機,則將"Boot Other Device"項目設為 Enabled。

### 3.1.2.6 Swap Floppy Drive

系統安裝兩台軟碟機時,才能使用此功能。若設定為 Enabled ,系統由軟碟開機時,會從 B 磁碟開機,而不 從 A 磁碟開機。欲從 A 磁碟開機,請設為 Disabled。您 必須裝設有兩台磁碟機才能使用此功能。

## 3.1.2.7 Boot Up Floppy Seek

若設為 Enabled,開機時 BIOS 會檢測 40 軌與 80 軌的

軟碟機。但當所有的磁碟機均為 80 軌時,則 BIOS 無 法辨別 720K、1.2M、1.44M與 2.88M 磁碟種類。若設為 Disabled,開機時 BIOS 不會檢測軟碟機。當磁碟機裝設 為 360K 時,將不會顯示任何警告訊息。

## 3.1.2.8 Boot Up NumLock Status 3.1.2.8 Boot Up

設定鍵盤右側的數字鍵/方向鍵狀態。若設為 On,開機後 這些鍵會被鎖定為數字狀態;若設為 Off,則為方向鍵狀 態。

### 3.1.2.9 Typematic Rate Setting

- Disabled 持續按住鍵盤㆗的按鍵將令 BIOS 報告該按 鍵為按㆘。
- Enabled BIOS 不僅報告該按鍵為按下, 還會稍待一 會,若按鍵仍為按㆘狀態,它會開始報告 該按鍵持續按㆘。例如,使用者可使用此 功能來加速方向鍵的游標移動速度。您可 在底㆘的"Typematic Rate (Chars/Sec)"與 "Typematic Delay (Msec)"項目㆗選擇持續 按鍵的速度與延遲時間。

## 3.1.2.10 Typematic Rate (Chars/Sec)

設定持續按鍵的速度。

## 3.1.2.11 Typematic Delay (Msec)

設定按鍵之後,字元顯示在螢幕上的延遲時間。設定值 愈小,延遲的時間愈短,表示輸入的速度愈快。

## 3.1.2.12 Security Option

欲使用系統防護功能,需同時在 BIOS 主書面上選取 "Set Supervisor Password"或 "Set User Password"以 設定密碼。

System 開機後,必需輸入正確的密碼才可進入系統。 可防止未經授權的使用者任意使用系統。

Setup 進入 BIOS Setup 時,需輸入正確的密碼。可 防止 BIOS 的設定值被任意更改。

#### 3.1.2.13 APIC Mode

請保留此項目的原預設值。

### 3.1.2.14 MPS Version Control for OS

此項目用來選擇 MPS 的版本。

#### 3.1.2.15 OS Select for DRAM > 64MB

此項目讓使用者在 OS/2 作業系統中使用 64MB 以上的記 憶體。

#### 3.1.2.16 HDD S.M.A.R.T Capability

本主機板可支援 SMART (Self-Monitoring, Analysis and Reporting Technology) 硬碟。其預設値為 Disabled,若系統所 使用的是 SMART 硬碟,將此項目 Enabled 即可開啟硬碟 的預示警告功能。它會在硬碟即將損壞前預先通知使用 者,讓使用者提早進行資料備份,可避免資料流失。 SMART 支援 ATA/33 或更新版本的硬碟。

## 3.1.2.17 Report No FDD For Win95

此項目有"是"和"否"兩種選擇。

## 3.1.2.18 Full Screen Logo Show

此項目僅適用於當系統開機時,需要顯示個別的 logo。

Enabled 系統開機期間, logo 將會出現於全螢幕中。 Disabled 系統開機期間, logo 不會出現。

### 3.1.2.19 Small Logo (EPA) Show

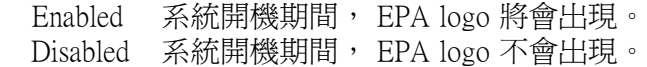

# 3.1.3 Advanced Chipset Features

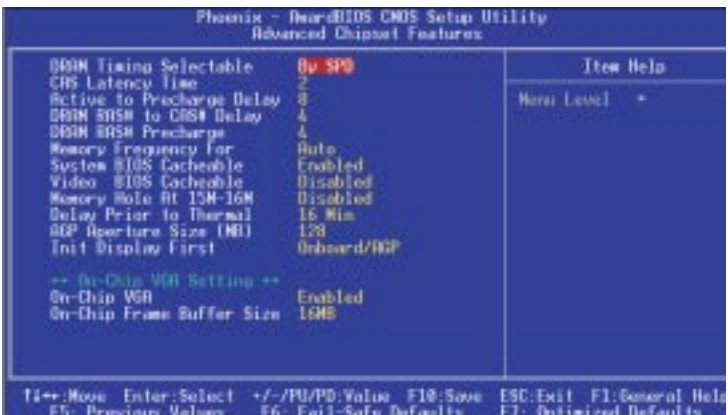

上圖螢幕中的設定僅供參考;設定項目會因 BIOS 的版本不同而異。

這個子畫面主要是用來設定系統晶片組的相關功能。例 如:匯流排速度與記憶體資源的管理。每㆒項目的預設 值皆以系統最佳渾作狀態為考量。因此, 除非必要, 不可以可以可以可以可以否則請切任意更改這些有說情。 系統若有不相容或資 料流失的情形時,再進行調整。

## 3.1.3.1 DRAM Timing Selectable

此項目用來選擇 DRAM 的 時序。

By SPD 含 SPD (Serial Presence Detect) 資料結構功 能的 DIMM 記憶體模組,其 EEPROM 中 儲有記憶體類型、大小與速度這類資 料。當選擇此項目時,系統會依據儲存 於 EEPROM 中的資料來運作。這個選項 是預設值,可提供最穩定的系統狀態。 CAS Latency Time 與 DRAM RAS# Precharge 項目將顯示預設值。 Manual 欲得到比"By SPD"更佳的表現,請選 擇"Manual"以調整CAS Latency Time 與 DRAM RAS# Precharge 項目中的選擇。

## 3.1.3.2 CAS Latency Time

此項目用來選擇局部記憶時脈週期。

3.1.3.3 Active to Precharge Delay

選項為 5, 6, 7 和 8。

#### 3.1.3.4 DRAM RAS# to CAS# Delay

選項為 2, 3 和 4。

### 3.1.3.5 DRAM RAS# Precharge

此選項可控制 RAS# Precharge (局部的記憶體時脈)。

### 3.1.3.6 Memory Frequency For 3.1.3.6 Memory Frequency For

此選項用來選擇 DIMM 的記憶體時脈速度。

當使用 800MHz FSB 處理器時, 支援 DDR333 或  $DDR400 \cdot$ 

當使用 800MHz FSB 處理器時,DDR333 以 320MHz 的記 憶體時脈工作。在此㆒條件㆘,請確定此欄位的設定為 AUTO 或 DDR320。

請參考第㆒章有關主機板記憶體支援之規格與細節。

## 3.1.3.7 System BIOS Cacheable

若快取控制器已開啓, 將此項目設為 Enabled 時, 位於 F0000H 到 FFFFFH 位址的 BIOS ROM 資料即可快取,加快 資料存取速度。Cache RAM 越大,系統效率越高。

## 3.1.3.8 Video BIOS Cacheable

若快取控制器已開啓,將此項目設為 Enabled 時,位於 C0000H 到 C7FFFH 位址的 Video BIOS 資料即可快取,加 快資料存取速度。 Cache RAM 越大,影像的處理速度就越 快。

## 3.1.3.9 Memory Hole At 15M-16M

記憶體某些空間保留給 ISAcards,或能提高系統效能. 這 空間必須對映到記憶體 16M 以㆘,當它 Enabled,CPU 會 假設15MB ~ 16MB範圍被分配到隱藏的位址範圍而不是真 正系統記憶體.當它 Disabled, CPU 會假設15MB ~ 16MB範 圍存在真正系統記憶體,如果安裝超過16MB 系統記憶 體, 此欄位必須設定為 Disabled 以提供連續性記憶體。

## 3.1.3.10 Delay Prior To Thermal

這欄位用來選擇當超過處理器最大操作溫度時,將迫使 處理器到50%負荷週期的時間,所以使保護處理器與主機 板免受過熱,以擔保㆒個安全的電腦工作環境。

### 3.1.3.11 AGP Aperture Size (MB)

依據 AGP 螢幕卡所使用的主記憶體 DRAM 大小進行設 定。請維持原預設值。

## 3.1.3.12 Init Display First

此欄位用以選擇系統開機時,欲先啟用內建 VGA, AGP 或 PCI。

PCI Slot 系統開機時,先啓用 PCI。 Onboard/AGP 系統開機時,先啓用內建 VGA 或 AGP。

## 3.1.3.13 On-Chip VGA Setting

#### On-Chip VGA

此欄位用以選擇開始或關閉內建的 VGA 功能。

#### On-Chip Frame Buffer Size

此欄位用以選擇內建 VGA的緩衝器大小,它是與主記憶 體共用。

# 3.1.4 Integrated Peripherals

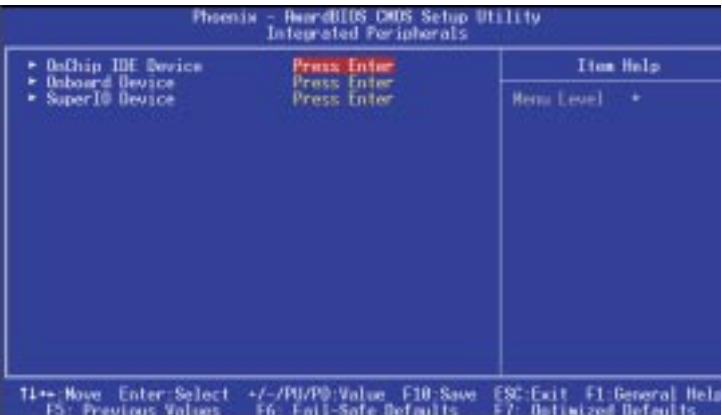

㆖圖螢幕㆗的設定僅供參考;設定項目會因 BIOS 的版本不同而異。

## 3.1.4.1 OnChip IDE Device

選擇此項後按 <Enter> 鍵則出現下列選項。

| <b>IDE HDD Black Made</b>                                                                                                    | Frum led                                                                                                    | Item Help                                                                                                    |
|----------------------------------------------------------------------------------------------------|----------------------------------------------------------------------------------------------------|----------------------------------------------------------------------------------------------------|
| In-Chip Primary - PCI IDE<br>DE Primary Master PID<br>IDE Primary Slave PID<br><b>IDE Primary Master UDMR</b><br><b>IDE Primary Slave USMR</b><br>On-Chip Socondary PCI IDE<br><b>IDE Secondary Master PID</b><br>IDE Secondary Slave PID<br>IDE Secondary Master UDMA<br>IDE Secondary Siave UDMA | Enabled<br>Hut a<br>Huto-<br>Hute:<br><b>Bute</b><br>Englished<br><b>Hute</b><br><b>Hute</b><br><b>Huta</b><br><b>Huto</b> | Nonu Level<br>$\cdots$<br>If your IIIE hard drive<br>supports block mode<br>salect Enabled for<br>automatic detection of<br>the optimal cumber of<br>block read/writes per<br>sector the drive can<br>support. |
| *** De-Chip Serial Hill Setting ***<br>On-Chip Serial ATH<br>Serial ATA Part1 Mode<br>Serial ATA Part2 Mode                                                                                                    | <b>Hute</b><br>Primary Master<br><b>Primary Master</b>                                                                     |                                                                                                    |

㆖圖螢幕㆗的設定僅供參考;設定項目會因 BIOS 的版本不同而異。

#### IDE HDD Block Mode

Enabled 使用硬碟區塊模式 (block mode)。 BIOS 會 偵測出系統可傳輸的最大硬碟區塊。區塊 的大小會隨著硬碟的類型而異。

Disabled 使用標準模式 (standard mode)。

### On-Chip Primary PCI IDE 和 On-Chip Secondary PCI IDE

預設値為 Enabled,可開啓主機板上的主要/次要 IDE 控 制器。欲使用其它介面卡的硬碟時,請選擇 Disabled。

#### IDE Primary Master/Slave PIO 及 IDE Secondary Master/Slave PIO

PIO 為硬碟與 CPU 間的傳輸模式。在 PIO 模式下,BIOS 於執行資料輸入/輸出時,會透過控制器將㆒連串的指 令㆘達給硬碟,由控制器與 CPU 執行全部作業。PIO 有 五種模式,由 0 到 4,不同的模式其資料傳輸速度會有 所不同。設為 Auto 時,BIOS 會自動偵側硬碟所支援 的最佳傳輸模式。

- Auto BIOS 會自動偵測硬碟的資料傳輸速度以設 定其 PIO 模式。
- Mode 0-4 由使用者依據所安裝硬碟的資料傳輸速 度,自行設定硬碟的 PIO 模式。應避免錯 誤的設定,以防硬碟運作異常。

### IDE Primary Master/Slave UDMA 及 IDE Secondary Master/Slave UDMA

若系統所使用的硬碟支援 UDMA 模式,可在此進行設 定。選擇 Auto 時,BIOS 會自動檢測硬碟或光碟機, 為其設定最佳傳輸模式。

Auto BIOS 自動設定硬碟的 UDMA 模式。 Disabled BIOS 不偵測硬碟的 UDMA 模式。

### On-Chip Serial ATA Setting

#### On-Chip Serial ATA

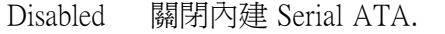

- Auto BIOS 自動偵測與自動設定 Serial ATA 硬 碟的 Master/Slave 模式。
- Manual 在 "Serial ATA Port1 Mode" 與 "Serial ATA Port2 Mode"項目中,手動設定 Serial ATA 硬碟。

### Serial ATA Port1 mode 與 Serial ATA Port2 mode

這些欄位用來選擇 Serial ATA 硬碟的 Master/Slave 模 式。當你選擇 Primary Master, Primary Slave, Secondary Master 或 Secondary Slave, 請確定不會與您的 IDE 硬 碟設定產生衝突。

當選擇 Logical Primary 時,另外一個接口將自動設定為 Logical Secondary,反之亦然。在此選項,因為 Serial ATA 硬碟被視為 Master 模式, 所以系統將不會值測到 已安裝的 IDE 硬碟。

## 3.1.4.2 Onboard Device

**AwardBIOS CMOS Setup Utility**<br>**Onboard Device** Phoenix -USB Controller<br>USB Keyboard Support<br>NC97 Audio<br>BIDS Flash Protect<br>Onboard Lan Control All Enabled<br>Disabled Ites Help Buto<br>Disabled<br>Enabled None Lawel \*\* 14++:Nova Enter:Select -/-/PU/PD:Value F10:Sove ESC:Exit F1:Seneral Help<br>F5: Previous Values - F6: Fail-Safe Defaults - F7: Optimized Defaults

選擇此項後按 <Enter> 鍵則出現㆘列選項。

上圖螢幕中的設定僅供參考;設定項目會因 BIOS 的版本不同而異。

## **USB** Controller

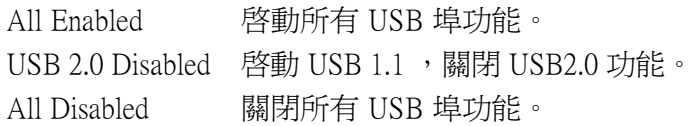

#### USB Keyboard Support

若要在 DOS 作業環境㆘使用 USB 鍵盤,請把此功能開 啟 (Enabled)。此項目只有當"USB Controller"選項啟動 時才可設定。

#### AC97 Audio

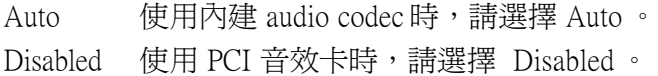

#### BIOS Flash Protect

- Enabled 此選項保護系統做無謂的更新 BIOS, 當 啓 動此選項時, 任何 BIOS 更新動作將會無 效。
- Disabled 關閉"BIOS flash lock"功能,允許更新 BIOS 動作。

#### Onboard LAN Control

此項目用來開啟與關閉內建網路控制器。

# 3.1.4.3 Super IO Device

選擇此項後按 <Enter> 鍵則出現㆘列選項。

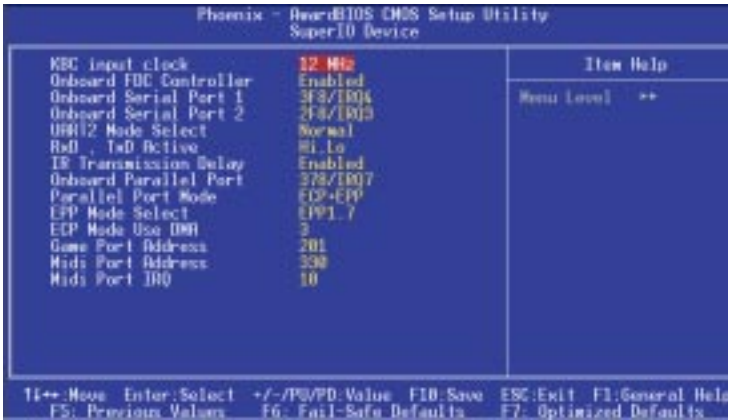

上圖螢幕中的設定僅供參考;設定項目會因 BIOS 的版本不同而異。

#### KBC Input Clock

用來選擇鍵盤的 input clock 功能。

## Onboard FDC Controller

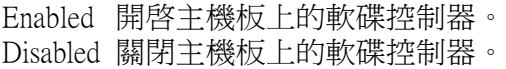

## Onboard Serial Port 1 及 Onboard Serial Port 2

Auto 系統自動設定主機板 port 1 與 port 2 的 I/O 位址。 3F8/IRQ4,2F8/IRQ3,3E8/IRQ4, 2E8/IRQ3 使用者自行設 定 port 1 與 port 2 的 I/O 位址。 Disabled 不使用 port 1 或 port 2。

### **UART2 Mode Select**

本主機板支援紅外線 (IrDA) 資料傳輸功能,提供電腦 與週邊設備之間進行無線資料傳輸。由於 IrDA (J3) 與 COM 2 不能同時使用,因此使用 COM2 時,務必將此 項目設為 Normal。

欲使用 IrDA 功能,請依循下列步驟淮行設定:

- 1. 將 IrDA 接線接到主機板的 J2 接頭。
- 2. 依據您的 IrDA 裝置所支援的傳輸模式於" UART2 Mode Select "項目㆗選擇適當的設定。欲達到較佳 的資料傳輸效果,請將 IrDA 裝置與系統的位置調 整在 30 度角的範圍內,並保持在一公尺以內的距 離。
- 3.  $\frac{1}{2}$   $\frac{1}{2}$ 項目中選擇適當的設定。

#### RxD, TxD Active

選項為: Hi, Lo : Lo Hi ; Lo, Lo 和 Hi, Hi 。

#### IR Transmission Delay

選擇 Enabled 時,資料傳輸速度會變慢。建議您在資料 傳輸發生問題時,將此項目設定為 Enabled。

#### Onboard Parallel Port

378/IRQ7,3BC/IRQ7,278/IRQ5 設定主機板並列埠 (LPT) 的 I/O 位址及 IRO 中斷値。 Disabled 不使用主機板並列埠。

### Parallel Port Mode

可選擇的並列埠模式有 SPP、 EPP、 ECP、 ECP+EPP 及 PntMode。這些都是標準模式,使用者應依據系統所 安裝的印表機類型與速度,選擇最適當的並列埠模 式。請參考印表機使用手冊中的相關訊息。

#### SPP

㆒般速度,單向傳輸。

#### ECP (Extended Capabilities Port)

快速雙向傳輸。

#### EPP (Enhanced Parallel Port)

高速雙向傳輸。

#### PntMode

BIPOLAR MODE。

選擇 EPP 模式時,可在" EPP Mode Select" 項目中進 行設定。選擇 ECP 模式時,可在" ECP Mode Use DMA"項目中淮行設定。若選擇 ECP+EPP 模式,則可 在" EPP Mode Select "與"ECP Mode Use DMA"項目 ㆗進行設定。

#### EPP Mode Select

選擇 EPP 模式。

#### ECP Mode Use DMA

選擇並列埠所使用的 DMA 通道。

Game Port Address

選擇遊戲埠位址。

#### Midi Port Address

選擇 Midi 埠位址。設定了位址之後, 即可在" Midi Port IRO"項目中選擇 IRO 中斷值。

Midi Port IRQ

選擇 Midi 埠的 IRO 中斷值。
# 3.1.5 Power Management Setup

這個子畫面㆗的項目,可設定系統的省電功能。

| <b>ReardBIDS CNOS Setup Utility</b><br>Phoenix -<br><b>Power Hanagement Setup</b>                                                                                                    |                                                                                                    |                                                         |  |
|----------------------------------------------------------------------------------------------------|----------------------------------------------------------------------------------------------------|---------------------------------------------------------|--|
| <b>ACPI Function</b><br><b>ACPI Suspend Type</b>                                                                                                    |                                                                                                    | Item Help                                               |  |
| <b>Power Management</b><br><b>Video Off Nathed</b><br>Video Off In Susmend<br><b>Suspend Node</b><br>HDO Pomer Down<br>Soft-Off by FHR-BTTH<br><b>FMI Lost Resume State</b><br>* FN Kako Da Evants | <b>User Define</b><br><b>GHC-Black</b><br>V poz<br>lisebled.<br>lisabled<br>Instant-Off<br>Koop Off<br>Press Enter | <b>Narai</b> Lewell<br>٠                                |  |
| Enter:Select<br><b>TI++: Hove</b><br>F5: Previous Values                                                                                                    | +/-/PU/PD:Value F10:Save<br>F6: Fail-Safe Dufaults                                                                 | F1: Beneral Help<br>ESC: Exit<br>FJ: Optimized Defaults |  |

上圖螢幕中的設定僅供參考;設定項目會因 BIOS 的版本不同而異。

### 3.1.5.1 ACPI Function

支援 ACPI 的作業系統 (如:Windows® 98SE/2000/ME/XP) 才可使用此功能。使用 Windows® 98SE/2000/ME/XP 時, 若將此項目設爲 Enabled,系統會忽略"Suspend Mode" 和"HDD Power Down"項目中的設定。若欲使用 Suspend to RAM 功能,請啟動此項目,並在下一個項目中選擇 "S3 (STR)"。

## 3.1.5.2 ACPI Suspend Type

選擇 Suspend mode 類型。

- S1 (POS) 開啓 Power On Suspend 功能。
- S3 (STR) 開啓 Suspend to RAM 功能。

### 3.1.5.3 Power Management

使用者可依據個別需求選擇省電類型(或程度),自行 設定系統進入暫停模式或關閉硬碟電源前的閒置時間。

Min. Saving 最小的省電功能。HDD Power Down = 15 min.。 Max. Saving 最大的省電功能。HDD Power Down = 1 min.。 User Define 使用者自行在 HDD Power Down 項目中 進行設定。

### 3.1.5.4 Video Off Method

選擇螢幕畫面關閉的方式。

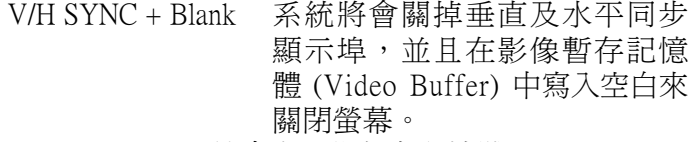

Blank Screen 系統會在影像暫存記憶體 (Video Buffer) ㆗寫入空白來關閉螢幕。

DPMS 起始螢幕電源管理信號。如果您的顯示 卡支援 DPMS 功能,便可選擇此項目。

#### 3.1.5.5 Video Off In Suspend

系統一旦進入暫停模式時,用該選項來自動關閉影像螢 幕。

### 3.1.5.6 Suspend Mode

系統即進入暫停模式,CPU 及系統週邊裝置會自動關 閉。

# 3.1.5.7 HDD Power Down

若於 Power Management 項目中選擇 User Define, 即可在 此進行設定。使用者若於所設定的時間內沒有使用電 腦,硬碟的電源會自動關閉,而其它裝置則仍保持運作 狀態。

### 3.1.5.8 Soft-Off by PWR-BTTN

選擇系統電源的關閉方式。

Delay 4 Sec. 不論 Power Management 功能是否開啓, 使 用者持續按住電源開關超過㆕秒,電源才 會關閉。若按住電源開關的時間過短,系 統會進入暫停模式。此功能可避免使用者 在不小心碰觸到電源開關的情況㆘,將系 統關閉。

Instant-Off 按㆒㆘電源開關,電源立即關閉。

### 3.1.5.9 PWR Lost Resume State

Keep Off 當AC電源故障時,系統電源設定關閉,使 用者必須按電源鍵去重新開始系統。 Turn On 當AC電源故障時,系統電源設定自動開 啟。 Last State 當AC電源故障時,系統將回復在電源故障 前的狀態。如果AC電源故障發生時,系統 電源是關閉的狀態,當電源回復時 則系統 將處於關閉模式。相反的,如果AC電源發 生故障,系統電源是開啟的狀態,當電源

回 復時則系統將處於開啟模式。

# 3.1.5.10 PM Wake Up Events 3.1.5.10 PM Wake Up Events

按<Enter>時,以下項目會出現。

| Phoenix - AwardBIOS CMOS Setup Utility<br><b>FN Hake Up Events</b>                                                                                                    |                                                                 |                                                   |
|----------------------------------------------------------------------------------------------------|-----------------------------------------------------------------|---------------------------------------------------|
| Resume On PCI Event                                                                                                    | Disabled<br><b>Disabled</b>                                     | <b>Item Help</b>                                  |
| <b>Resume On Ring</b><br>Resume On Lift<br>188 KB Make-Hu Fram ST<br>Resume by Alarm<br>Dotelef Honth) Alpen<br>include match Highs<br>Keyboard/Nouse Power On<br><b>KB Power DN Password</b><br>KB Power On Hot Key | Disabled<br>Disabled<br>Disabled<br><b>Enter</b><br>$Etr1 - F1$ | Nonu Leucl<br>$^{**}$                             |
| Enter:Select<br>71++: Nove                                                                                                    |                                                                 | +/-/FU/PO:Value F10:Save ESC:Exit F1:General Help |

㆖圖螢幕㆗的設定僅供參考;設定項目會因 BIOS 的版本不同而異。

#### Resume on PCI Event

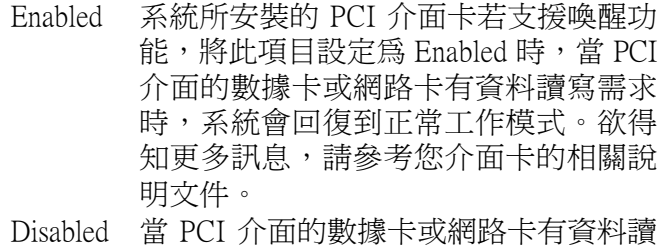

寫需求時,系統不會回復到正常工作模 式。

#### Resume On Ring

設為 Enabled 時,使用者可透過數據機將系統喚醒。透過 外部數據機的振鈴訊號可將系統喚醒/啓動。

#### Resume On LAN

系統所安裝的網路卡若支援網路喚醒功能,將此項目設 為 Enabled 時,使用者可經由網路將處於軟體關機狀態中 的系統喚醒。如果系統是處於暫停模式,則只能透過 IRO 或 DMA 中斷才能啓動。請參考第二章中的相關訊息。

#### USB KB Wake-Up From S3

設為 Enabled 時,使用者可經由 USB 鍵盤將處於 S3 (STR - Suspend To RAM) 省電模式㆗的系統喚醒。只有"ACPI Suspend Type"選項被設為 "S3(STR)"時, 此選項才可 被設定。

#### Resume By Alarm

Enabled 使用者可選擇特定的日期與時間,定時將軟 體關機狀態的系統喚醒。如果電話振鈴或網 路喚醒時間早於定時開機時間,系統會先經 由電話振鈴或網路開機。將此項目設定為 Enabled 後,使用者即可在"Date (of Month) Alarm" 與 "Time (hh:mm:ss) Alarm" 項目中 進行設定。

Disabled 關閉定時自動開機功能(預設值)。

#### Date (of Month) Alarm

- 0 系統會根據"Time (hh:mm:ss) Alarm"項目 ㆗的設定,於每㆒㆝的特定時間開機。
- 1-31 選擇系統自動啓動的日期。系統會根據所 設定的日期及"Time (hh:mm:ss) Alarm"項 目中的設定時間自動開機。

#### Time (hh:mm:ss) Alarm

設定電腦的自動開機時間。若希望系統依照"Data (of Month) Alarm"項目所設定的日期開機,此項目所設定的 時間必須晚於 Standard CMOS Features 子畫面所設定的 RTC 時間。

#### Keyboard/Mouse Power On

設定鍵盤喚醒系統功能。

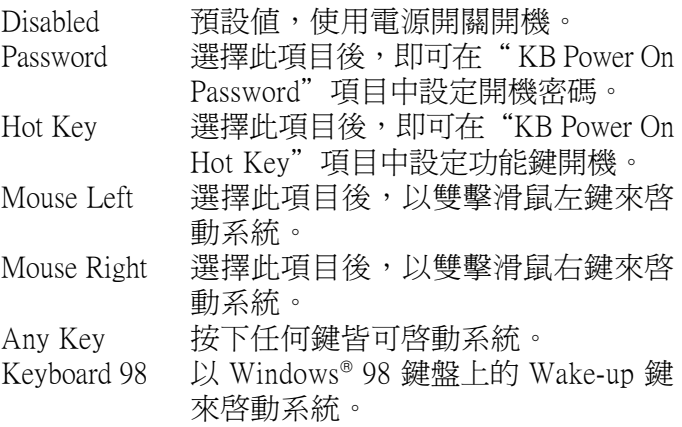

### KB Power On Password

按<Enter>後,鍵入5個字以內的密碼,按<Enter>,再 次輸入相同的密碼以確認,按<Enter>。

一日在"KB Power On Password"項目中設定了鍵盤開機 密碼,電源開關將無法發揮平時的開機功能,使用者必 需鍵入正確的密碼才能開機。遺忘開機密碼時,請關閉 系統電源並取下主機板上的電池,數秒鐘過後,再將電 池裝回並重新啟動系統。

### KB Power On Hot Key

此項目用來設定您喜歡的熱鍵以啟動系統。

# 3.1.6 PnP/PCI Configurations

這個子書面中的設定與 PCI 匯流排的隨插即用功能有關, 所涉及的問題較為技術性。若非經驗豐富的使用者,請 勿更改原預設值。

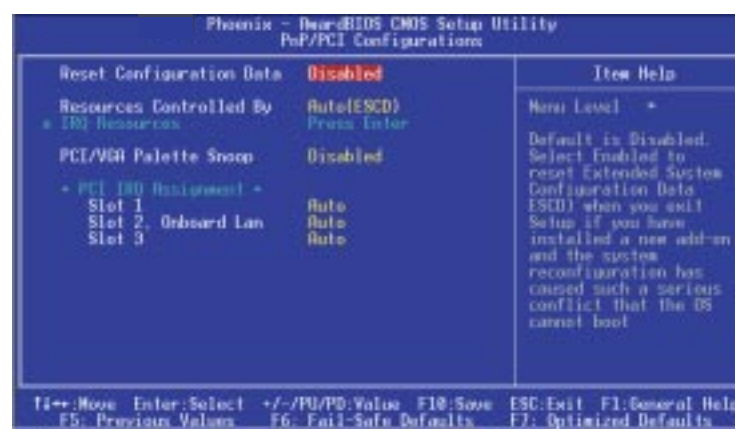

㆖圖螢幕㆗的設定僅供參考;設定項目會因 BIOS 的版本不同而異。

### 3.1.6.1 Reset Configuration Data

Enabled BIOS 於重開機時會重建資源分配資料 (ESCD)。

Disabled BIOS 不會重建新的資源分配資料。

### 3.1.6.2 Resources Controlled By

BIOS 可自動分配系統資源, 避免裝置間的相互衝突。

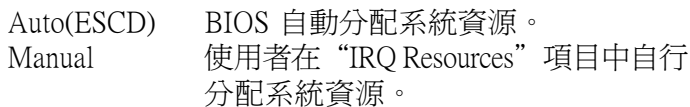

### 3.1.6.3 IRQ Resources 3.1.6.3 IRQ

此項目用來設定不論是"PCI Device"或"Reserved"每 個系統的㆗斷值。

## 3.1.6.4 PCI/VGA Palette Snoop

此項目可避免 MPEG ISA/VESA VGA 裝置與 PCI/VGA 裝 置搭配不良時所造成的相容性問題。

Enabled MPEG ISA/VESA VGA 裝置與 PCI/VGA 裝置無相容性問題時,請選擇此設定。 Disabled MPEG ISA/VESA VGA 裝置與 PCI/VGA 裝 置不相容。

### 3.1.6.5 PCI IRO Assignment

設為預設值時,IRQ 會自動指定安裝在 PCI 插槽的 PCI 驅 動程式。若預設値無法自動指定適合的 IRQ,在系統開 機期間,驅動程式會顯示為"N A "。此時,使用者必 須自行手動設定。

# 3.1.7 CPU Frequency Control

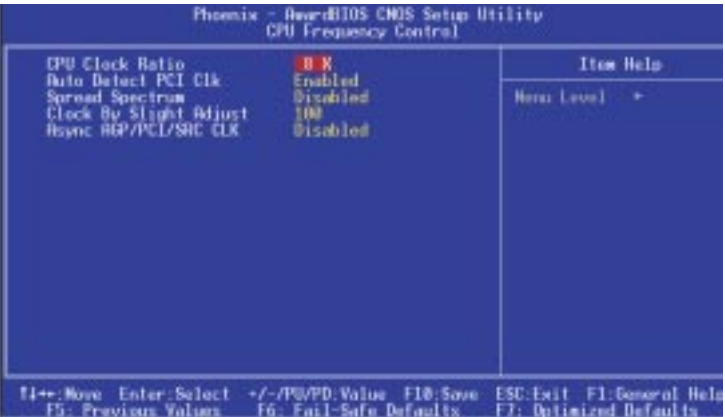

㆖圖螢幕㆗的設定僅供參考;設定項目會因 BIOS 的版本不同而異。

## 3.1.7.1 CPU Clock Ratio

選擇處理器倍頻。

提要: 某些處理器的倍頻已為其製造商所鎖定,使用這類 處理器時,超倍頻設定即無法產生超頻效果,系統 會使用原預設倍頻。

### 3.1.7.2 Auto Detect PCI Clk

當設定為 Enabled 時,系統會自動偵測主機板擴充槽上插 入的 PCI 裝置,並送出時脈訊息使 PCI 裝置運轉。

### 3.1.7.3 Spread Spectrum

請維持原來的預設值 - Enabled, 非經工程師或技術人員 建議,請勿更動此設定。

## 3.1.7.4 CPU By Slight Adjust

在有效的設定選擇㆘,使用者可以每次增加 1MHz 的方 式自行設定 CPU 外頻。

提要: 選擇預設值以外的超外頻設定未必可提昇系統效 能,而且可能導致處理器或系統運作不穩定。

使用者於更改預設值後,若無法啟動系統,可使用兩種 方法設回原預設值:

- 方法一:將 JP3 設成 2-3 On 以清除 CMOS 資料,自動將 所有 BIOS 設定項目調回原預設值。請參考本使 用手冊第㆓章之相關訊息。
- 方法㆓:同時按住 <Insert> 鍵及電源開關,然後先將電源 開關放開,待開機畫面出現後再放開 <Insert> 鍵,系統即會依據處理器的 FSB 重新啟動;開 機後,於開機畫面㆗按 <Del> 以進入 BIOS 主畫 面,在"CPU Frequency/Voltage Control"子畫 面的 "CPU Clock Ratio"或 "Clock By Slight Adjust"項目中選擇原預設値或其它適當的設 定。

注意: 欲使用方法二重新設定時,系統所安裝的鍵盤必需 為 PS/2 鍵盤或加上轉接頭的 AT 鍵盤。

### 3.1.7.5 Async AGP/PCI/SRC CLK

此項目用來設定 AGP, PCI 與 SATA 匯流排時脈。

# 3.1.8 Load Fail-Safe Defaults

BIOS ROM 晶片中存有一套安全型的 BIOS 設定値,這套 設定值並非以系統的最佳效能為考量,因為部份可增進 系統效能的功能都被關閉;然而這套設定值卻較能夠避 免硬體問題,因此,使用者於硬體運作發生問題時,可 將此套設定值載入。在 BIOS 主畫面選擇此項目,按 <Enter> 後螢幕上會出現以下訊息:

Load Fail-Safe Defaults (Y/N)? N

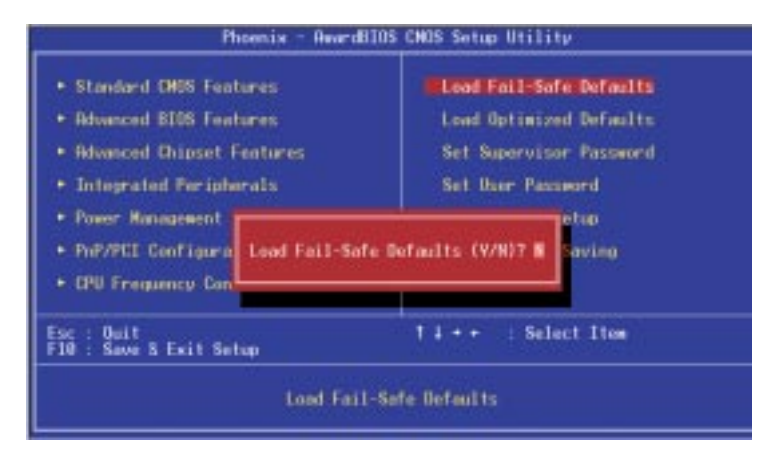

鍵入 <Y> 後按 <Enter>,即可將這套設定值載入。

# 3.1.9 Load Optimized Defaults

BIOS ROM 晶片中存有一套最佳化的 BIOS 預設値,請 使用這套預設值作為系統的標準設定值。在 BIOS 主畫面 上選擇此項目,按 <Enter> 後螢幕會出現以下訊息:

Load Optimized Defaults (Y/N)? N

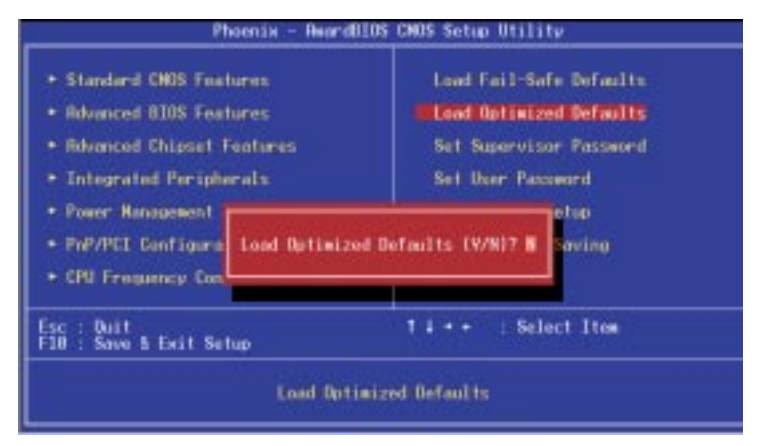

鍵入 <Y> 後按 <Enter>,即可將最佳預設值載入。

# 3.1.10 Set Supervisor Password

欲避免未經授權㆟員任意使用您的電腦或更改 BIOS 的設 定值,可在此設定管理者密碼,同時將 Advanced BIOS Features 中 Security Option 項目設為 System。若只是想避 免 BIOS 的設定值被任意更改,則請將 Security Option 項 目設為 Setup。當你㆘次重新開機的時候,系統不會要求 輸入密碼。

於 BIOS 的主畫面㆗,選擇 Set Supervisor Password 按 <Enter>,螢幕㆖會出現以㆘訊息:

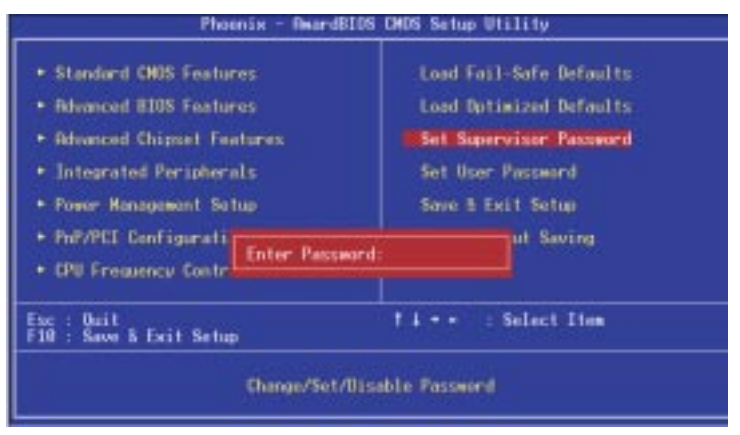

鍵入 8 個字以內的密碼後按 <Enter>。螢幕會出現以下訊 息:

#### Confirm Password:

再㆒次輸入相同的密碼進行確認,若所輸入的密碼與先 前不符,則必需再次輸入正確的密碼。若要取消管理者 密碼的設定,請於主畫面選擇 Set Supervisor Password 按 <Enter>, 於"Enter Password"訊息出現後,不要輸入任 何密碼直接按 <Enter> ,然後按 <Esc> 回到主畫面。

# 3.1.11 Set User Password

欲開放系統給其他使用者使用,而又想避免 BIOS 設定被 任意更改,可於 Advanced BIOS Features 的 System 選項中 設定㆒個使用者密碼。欲使其他使用者在進入 BIOS 設定 時必須輸入密碼,可於 Advanced BIOS Features 的 Setup 選 項中設定使用者密碼。

以使用者密碼進入 BIOS 設定程式時,只能更改使用者密 碼的設定,其它設定均無法變更。

於 BIOS 的主畫面㆗,選擇 Set Supervisor Password 按 <Enter>,螢幕㆖會出現以㆘訊息:

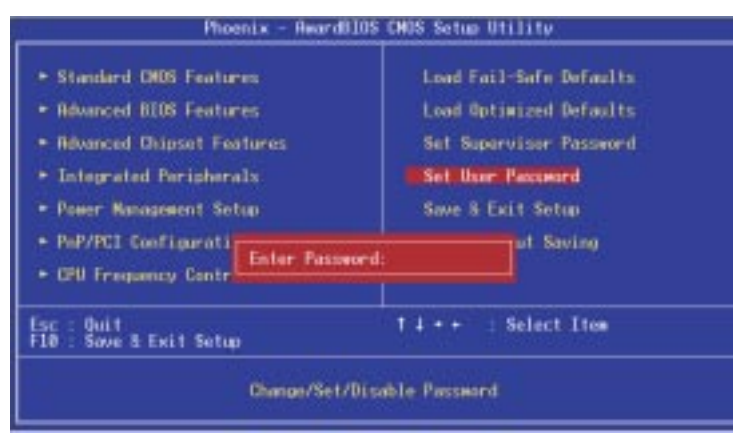

鍵入 8 個字以內的密碼後按 <Enter>。螢幕會出現以下訊 息:

Confirm Password:

再㆒次輸入相同的密碼進行確認,若所輸入的密碼與先 前不符,則必需再次輸入正確的密碼。若要取消管理者 密碼的設定,請於主畫面選擇 Set Supervisor Password 按 <Enter> ,於"Enter Password"訊息出現後,不要輸入任 何密碼直接按 <Enter> ,然後按 <Esc> 回到主畫面。

# 3.1.12 Save & Exit Setup

設定值更改完畢後,請選擇 Save & Exit Setup 按 <Enter>。 帶幕上會出現以下訊息:

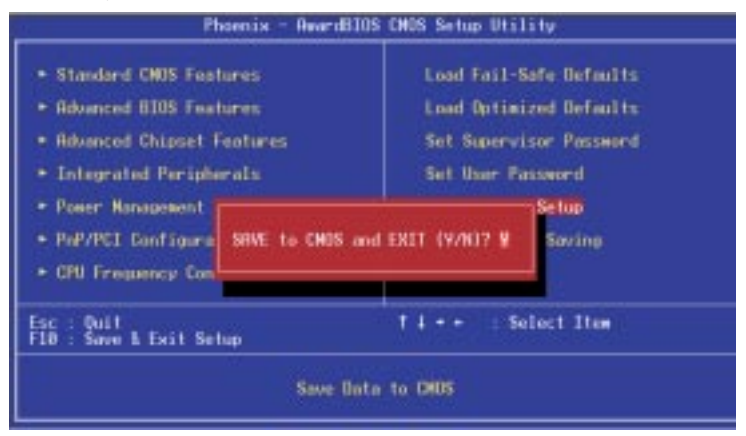

請鍵入 <Y> 後按 <Enter>。所有更改過的設定值會存入 CMOS 記憶體中,同時系統將會重新開機,再次回到開機 自我測試畫面。此刻若想要更改某些設定,可於記憶體 測試及計數完畢後,按 <Del> 鍵進入 BIOS 的設定畫面。

# 3.1.13 Exit Without Saving

若不想儲存更改過的設定值,請選擇 Exit Without Saving 按 <Enter>。螢幕㆖會出現以㆘訊息:

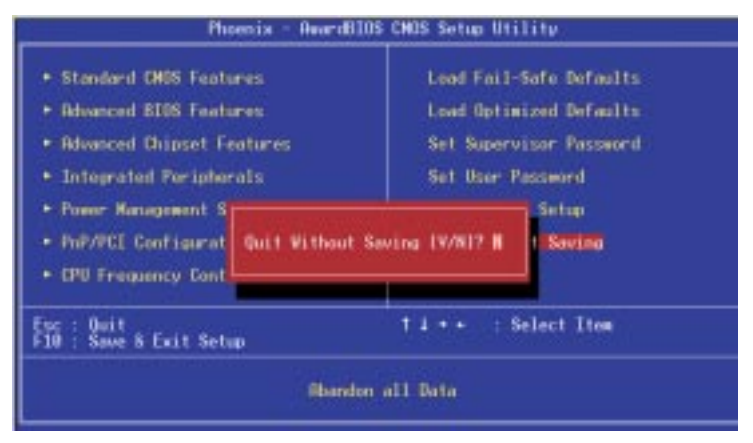

鍵入 <Y> 後按 <Enter>。系統將會重新開機,再次回到開 機自我測試畫面。此刻若想要更改某些設定,可在記憶 體測試及計數完畢後,按 <Del> 鍵進入 BIOS 的設定畫 面。

# 3.2 更新 BIOS

使用者可於聯強網站下載、洽詢經銷商或銷售人員取得 新版的 BIOS 及 AWDFLASH.EXE 更新程式。更新 BIOS 時,請依循以下步驟:

- 1. 將新版的 BIOS 與 AWDFLASH 更新程式存於磁碟 片。
- 2. 重新啟動系統並進入 Award BIOS 設定選單,在選單 ㆗設定由軟碟機"Floppy"開機。
- 3. 儲存其設定並重新啟動系統。
- 4. 在系統從軟碟機啓動後,執行新的 BIOS 檔案,輸入 AWDFLASH.EXE, 则會出現下列螢幕。

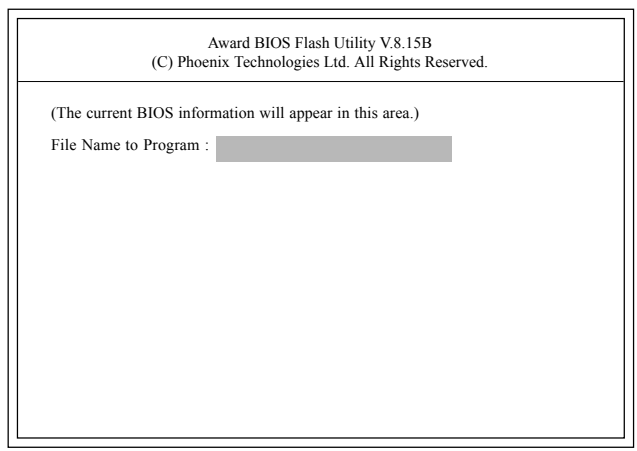

- 5. 在"File Name to Program"後面的灰色方塊區域輸入 新 BIOS 的名稱後按 <Enter>。
- 6. 則以下之訊息將會出現在螢幕上。

Do You Want to Save BIOS (Y/N)

如果要儲存現存於系統內的 BIOS,請按 <Y> 並輸入 要儲存的檔名。否則請選擇 <N>。

7. 以下之訊息將會出現在螢幕上。

Press "Y" to Program or "N" to Exit 8. 選擇 〈Y〉去更新 BIOS。

# 第四章 - 軟體支援

# 4.1 桌面系統管理介面 (Desktop Management Interface: DMI) (Desktop Management Interface: DMI)

主機板有一內建於 BIOS 的桌面系統管理介面 (DMI)。 DMI 若與適當的網路軟體搭配使用,可使系統組態的記 錄,維修與故障排除等作業更爲簡便。經由 DMI,網路 管理者或 MIS 工程師即可在遠端透過網路解決電腦問 題,不需親自到達發生問題的電腦所在處進行維修。

BIOS 內的 DMI 可自動記錄各項系統組態資料。這些資 料包括 CPU 的類型 (type) 與速度 (speed), 每一組記憶體 插槽的記憶體類型 (type) 與容量 (amount), BIOS 版本, PCI 附加卡的類型 (type),以及一些硬體安裝的版本。這 些資料會被自動偵測並儲存在 DMI 暫存區 (pool) 中 (屬 於主機板的 "隨插即用" (Play and Play) 功能)。除此, DMI 雖無法自動偵測 ISA 週邊設備資料,使用者卻可經由功 能選單中的"Add DMI"選項,以手動方式將這類資料記 錄於 DMI 暫存區。DMI 暫存區中的資料將會隨著系統硬 體或設定的變更而更新。

## 4.1.1 執行 DMI 功能

執行 DMI 功能時,需鍵入:DMICFG.EXE。

DMI 公用程式必須在真實模式 (real mode) 下執行, 傳統 記憶體容量必需大於 180K,而且不能安裝"HIMEM. SYS"(安裝 Windows 所須程式) 這類記憶體管理程式 (Memory manager)。為避免系統開機時執行記憶體管理程 式, 使用者可選擇下列仟何一種方式開機。

- 1. 由不含"AUTOEXEC.BAT"與"CONFIG.SYS"檔 案的系統磁碟片開機。
- 2. 將"CONFIG.SYS"組態檔中的"HIMEM.SYS"加 "REM"
- 3. 於開機中按 <F5>, 即不執行"AUTOEXEC.BAT"與 "CONFIG.SYS"。

# 4.1.2 使用 DMI 功能

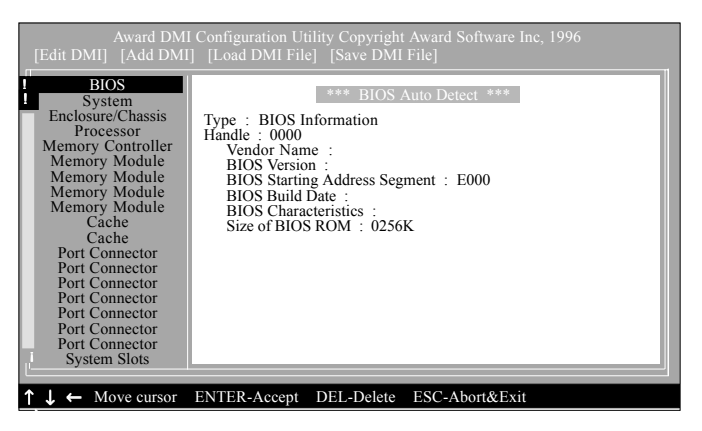

DMI 組態功能表上方的四選項分別為"Edit DMI"(編<br>輯 DMI 資料),"Add DMI"(增加 DMI 資料),"Load 輯 DMI 資料),"Add DMI"(增加 DMI 資料),"Load DMI File" (載入 DMI 檔案),及 "Save DMI File" (儲存 DMI 檔案)。請使用 ← 或 → 方向鍵選擇所需要的項

目。<br>功能表左方爲系統組態的選項,請使用 ↑ 或 ↓ 方向鍵<br>選擇您所需要的項目。

功能表㆘方的提示欄可讓使用者操作更簡便。

#### Edit DMI

- 1. 使用 ← 或 → 方向鍵選擇"Edit DMI"選項。
- 2. 在功能表左方使用 ↑ 或 ↓ 方向鍵選取欲編輯的項目 後,按 <Enter>。
- 3. 游標將會移至您所選取的畫面,此時即可開始編輯 資料。此外,螢幕㆖也會出現自動偵測的資料。
- 4. 按 <F10> 以更新 Flash ROM (快閃唯讀記憶體) 中的 資料。

#### Add DMI

- 1. 使用 ← 或 → 方向鍵選擇"Add DMI"選項。
- 2. 在功能表的左方使用 ↑ 或 ↓ 方向鍵選取欲新增的<br> 項目後,按 <Enter>。
- 3. 游標將會移至您所選取的畫面,此時使用者即可開 始新增資料。
- 4. 按 <F10> 將資料儲存於 Flash ROM 中。

欲杳看新增資料,請至"Edit DMI"畫面。

Load DMI File

- 1. 使用 ← 或 → 方向鍵選擇 "Load DMI File"選項。
- 2. 螢幕上將會出現以下訊息:

Press [Enter] to select DMI file for load 看到訊息後,請按 <Enter>。

- 3. DMI 檔案將會出現在螢幕上。選擇欲載入的檔案後 按 <Enter>。
- 4. 螢幕將會出現下列訊息:

Do you want to execute? (Y/N)

鍵入 <Y> 後,之前所有的 DMI 記錄會被新的資料所 取代,而新的檔案將會被儲存於 Flash ROM 中。

### Save DMI File

- 1. 使用←或→方向鍵選擇"Save DMI File" 選項。
- 2. 螢幕㆖會出現㆘列訊息:

Press [Enter] to select DMI file for save 看到訊息後,請按 <Enter>。

3. 將 DMI 檔案儲存於您所指定的目錄㆘。

# 4.2 驅動程式與軟體應用程式

所附的 CD 片中所包含的軟體應用程式,可增強系統主機 板的效能。將所附的 CD 片置入光碟機。自動安裝畫面 (Main Board Utiltiv CD) 將會顯示於螢幕上。如果自動安 裝的畫面沒有出現,請直接到 CD 片的根目錄下,點選 "Setup"之執行檔逐步完成安裝程序。

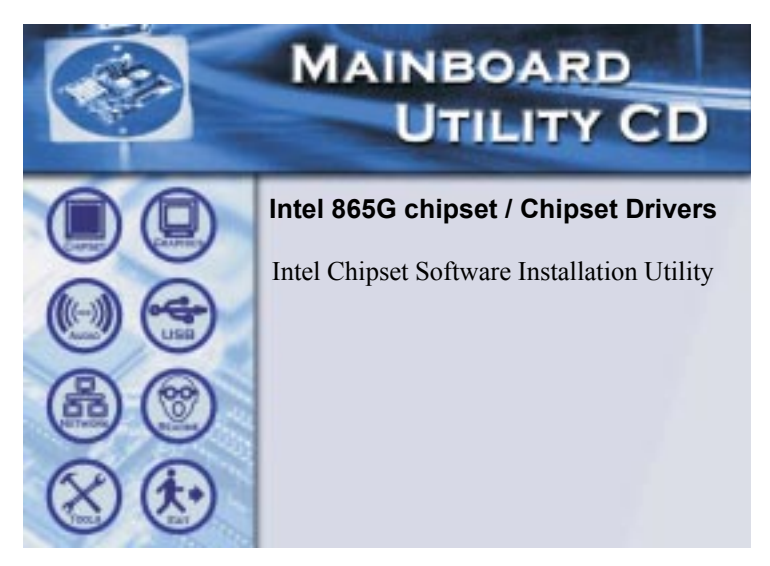

## 4.2.1 Intel Chipset Software Installation Utility

主機板所附的 CD 中含 Intel Chipset Software Installation Utility,若所使用的是 Windows® 98SE 、 Windows® 2000 · Windows® XP 或 Windows® ME 作業系統, 即必需 安裝此公用程式, 以更新 Windows® 98SE/2000/ME/XP 中 的 INF 檔案,使系統可以辨識 Intel 晶片組,並進行適當 的組態設定。

欲安裝此程式集,請依照下列程序:

- 1. 在"Main Board Utiltiv CD"自動安裝書面上,點選 "Chipset" 小圖示。
- 2. 點選 "Intel Chipset Software Installation Utility"選項, 則㆘列畫面將會出現。

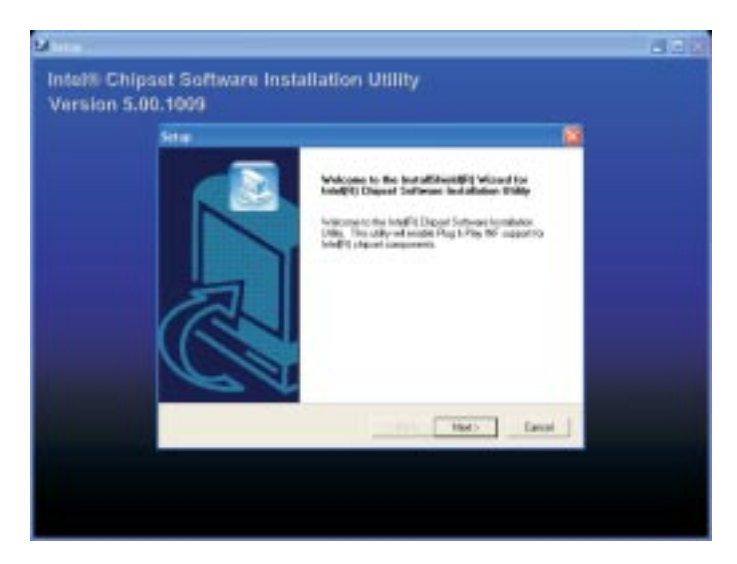

- 3. 按照螢幕上出現的步驟去完成安裝程序。
- 4. 重新啓動系統之後,所安裝的程式即可運作。

## 4.2.2 Intel Graphics Drivers

欲安裝此程式集,請依照下列程序:

- 1. 在自動安裝左邊的畫面上,點選 "GRAPHICS"圖示。
- 2. 在右邊的主畫面上,點選"Intel Graphics Drivers"項 目,則會出現以㆘之畫面。

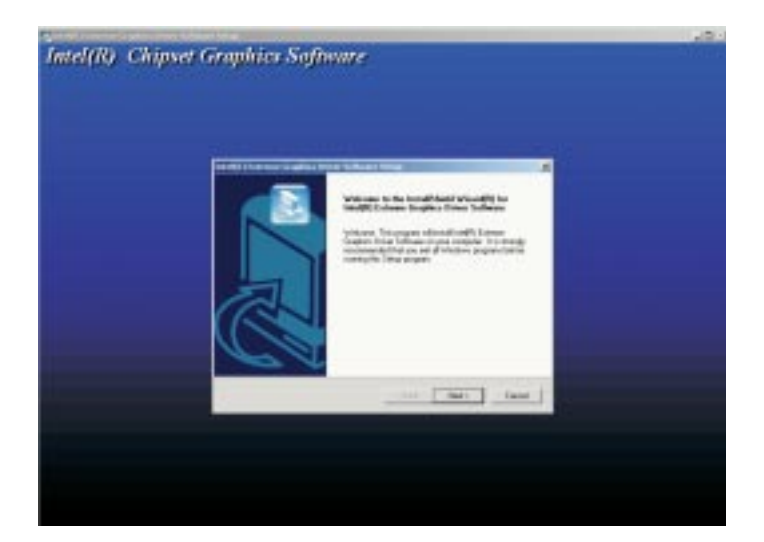

- 3. 按照螢幕上出現的步驟去完成安裝程序。
- 4. 重新啟動系統之後,所安裝的程式即可運作。

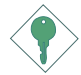

注意:

Windows 98 的使用者請在裝置管理員中重新安裝 驅動程式, INTEL 865G GRAPHICS DRIVER 在 WIN 98SE 下,需指定之路徑,Driver 放置之光碟 機磁碟㆘: \VGADrv\ Win9x\ Graphics\ Win9x。

# 4.2.3 Audio Drivers

主機板所附的 CD 片中含音效驅動程式支援 Windows® 98 SE, Windows<sup>®</sup> 2000, Windows<sup>®</sup> XP 與 Windows® ME 作業系 統。<br><br>欲安裝此程式集,請依照下列程序:

- 1. 在自動安裝左邊的畫面上,點選 "AUDIO"小圖 示。
- 2. 在右邊的主畫面上,點選"Audio Drivers"項目,則 出現以下之畫面。

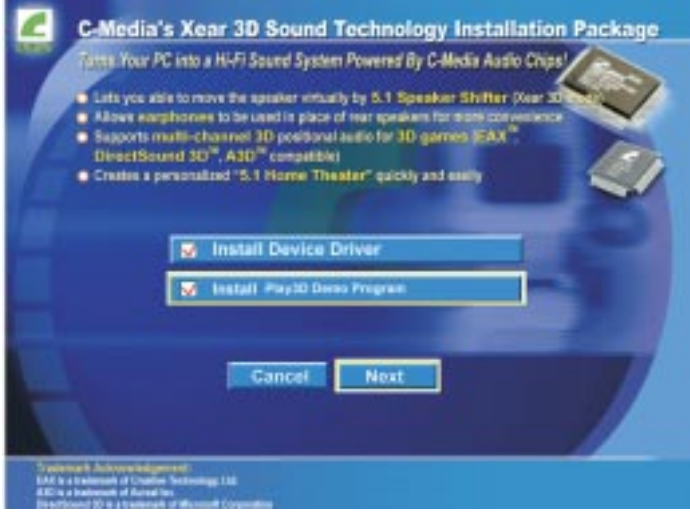

3. 點選"Install Device Driver"項目,則 出現以下之 畫面。

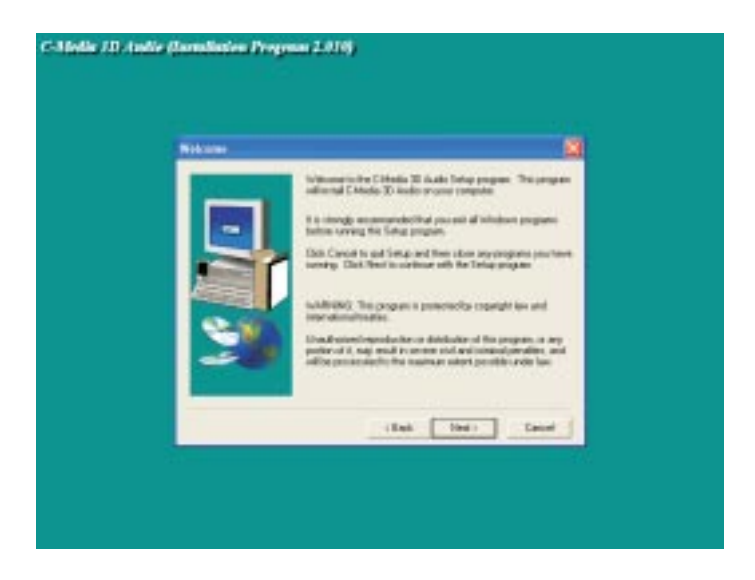

- 4. 按照螢幕上出現的步驟去完成安裝程序。
- 5. 重新啓動系統之後,所安裝的程式即可運作。

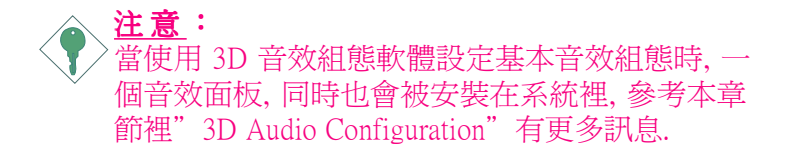

## 4.2.4 Intel USB 2.0 Drivers

如果使用 USB 2.0 配備就必須安裝此驅動程式。只有在 Windows<sup>®</sup> 98SE/ME/2000 作業系統下才有支援 Microsoft USB 2.0 驅動程式。

欲安裝此程式集,請依照下列程序:

- 1. 在自動安裝左邊的畫面㆖,點選 "USB"小圖示。
- 2. 在右邊的主畫面㆖,點選"USB 2.0 Drivers"項目。 - 如果您使用 Windows® 98/SE/ME, 將出現以下之畫 面。

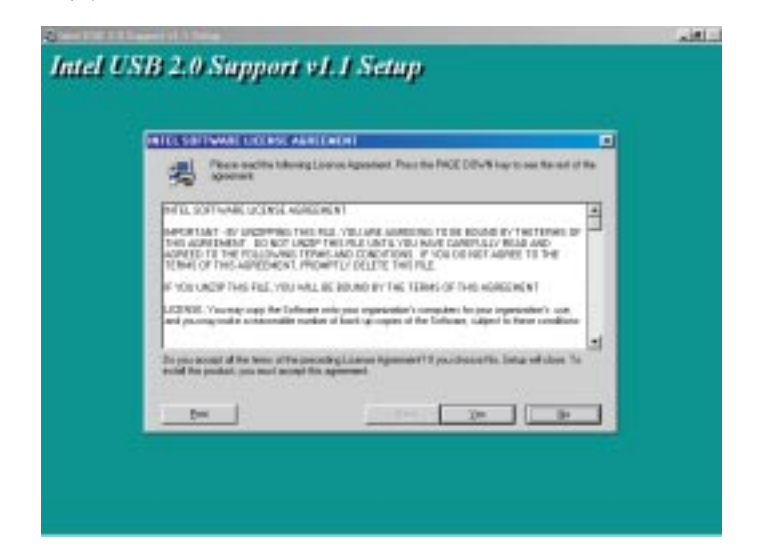

- 如果您使用 Windows® 2000 , 則無法支援 USB 2.0 驅動 程式的自動安裝功能,所以當您點選"USB 2.0 Drivers"項目時,將會出現以下的"read me"書面。

-------------------------------------

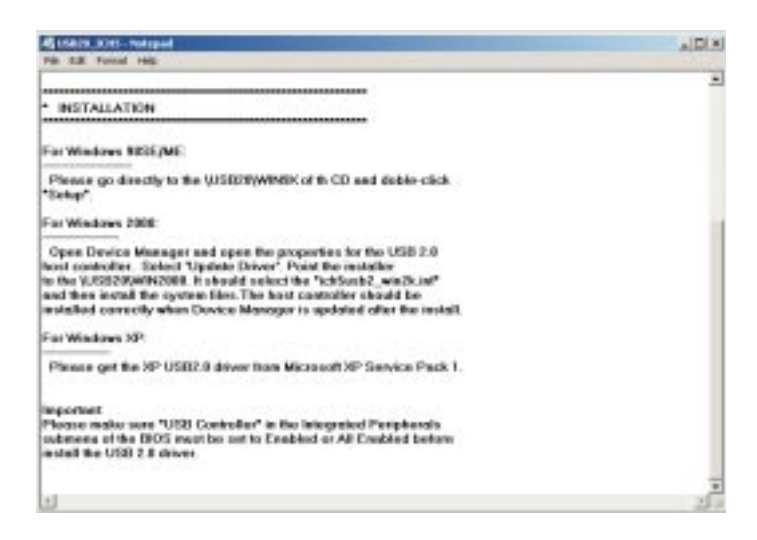

- 3. 按照螢幕上出現的步驟去完成安裝程序。
- 4. 重新啓動系統之後,所安裝的程式即可運作。

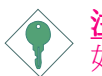

注意:

如果你是使用 WindowsXP,請務必安裝 Windows Service Pack 1,如此USB 2.0 Driver 也會被安裝完 成。

## 4.2.5 LAN Drivers

LAN 騙動程式"自動安裝"支援 Windows® 98, Windows®  $98SE$ , Windows<sup>®</sup> ME, Windows® XP 及 Windows® 2000 作業 系統。

欲安裝此程式集,請依照下列程序:

- 1. 在自動安裝左邊的書面上, 點選 "Network"小圖 示。
- 2. 在右邊的主書面上, 點選"LAN Drivers"項目, 則出 現以下之書面。

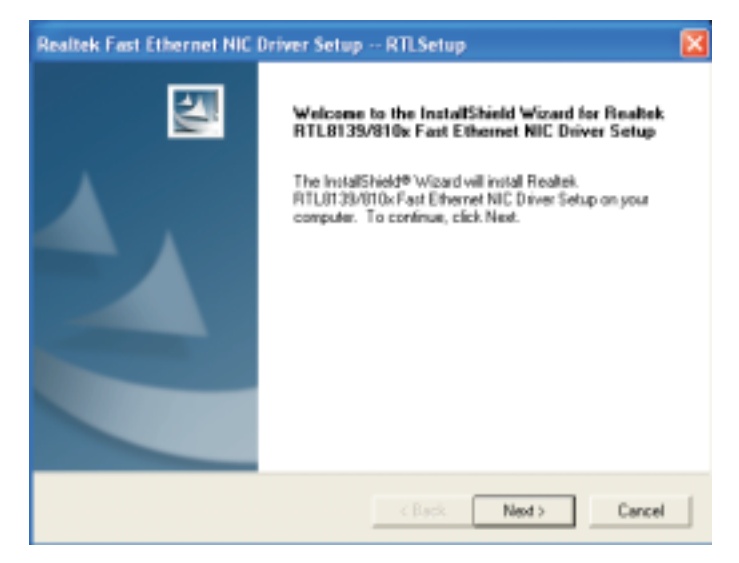

3. 按照螢幕上出現的步驟去完成安裝程序。

4. 重新啓動系統之後,所安裝的程式即可運作。

所附 CD 片中的內建網路驅動程式,對於 Windows  $NT^{\circ}$ 4.0 作業系統不支援"Autorun"自動安裝功能。系統若 偵測到 RTL8100 快速㆚太網路控制器,會自動出現指示 訊息,要求使用者安裝適合於所使用作業系統的驅動程 式。使用者可至所附 CD 片根目錄下的"Realtek LAN\WINNT4"目錄中尋找所需的驅動程式。

## 4.2.6 Microsoft DirectX 9

欲安裝此程式集,請依照下列程序:

- 1. 在自動安裝左邊的畫面㆖,點選 "TOOLS"小圖 示。
- 2. 在右邊的主畫面上,點選"Microsoft DirectX 9"項 目,則出現以㆘之畫面。

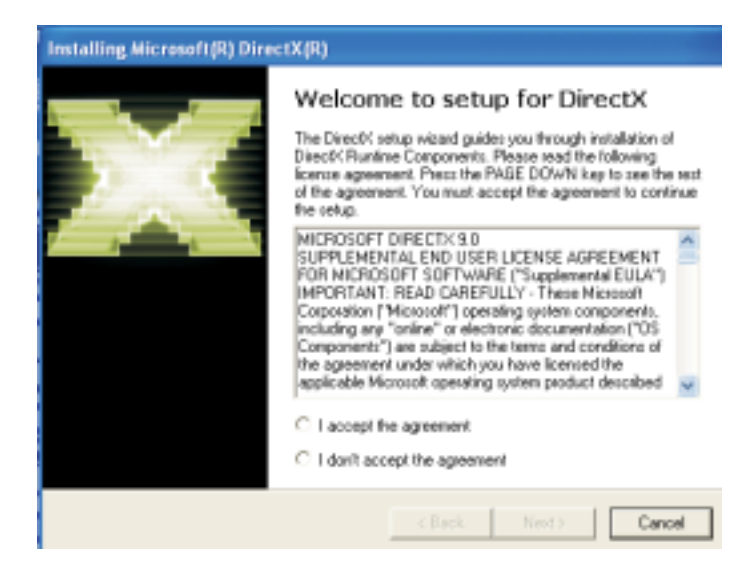

- 3. 點選"Yes"繼續下一步。
- 4. 按照螢幕上出現的步驟去完成安裝程序。
- 5. 重新啓動系統之後,所安裝的程式即可運作。

# 4.3 3D Audio Configuration

當安裝音效驅動程式時, 3D Audio Confiruration 也會 同時安裝到系統內, 3D Audio Configuration 是一個音 效面板,做為一些基本聲音設定,允許你設定二聲道、 ㆕聲道和六聲道模式與規劃音場效果,在安裝完音效 驅動程式與重新啟動系統後,你可以從工作列或控制 台予以執行 3D Audio Configuration 。

a. 在視窗桌面右㆘角工作列按右鍵單擊 3D Audio Configuration 小圖示

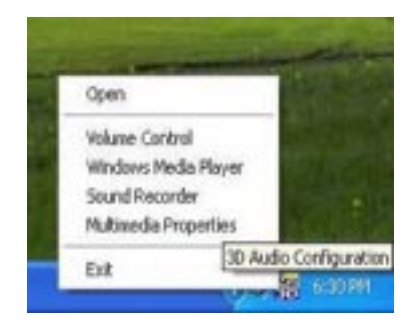

b. 在視窗桌面, 單擊開始, 點選設定, 然後選控制台, 會 出現控制台視窗,雙擊 CMI Audio Config

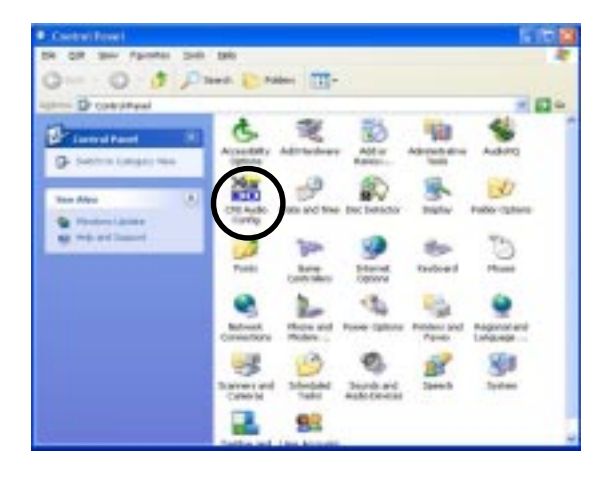

#### Speaker Output

當打開 3D Audio Configuration, 預設書 面出現的是 Speaker Output ,這裡是規劃喇 叭做類比輸出。

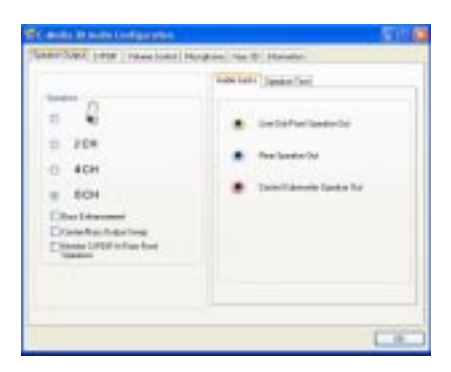

#### S/PDIF

此面板做為規劃輸出 用,提供㆒個音效裝置 間的低失真數位資料轉 換。

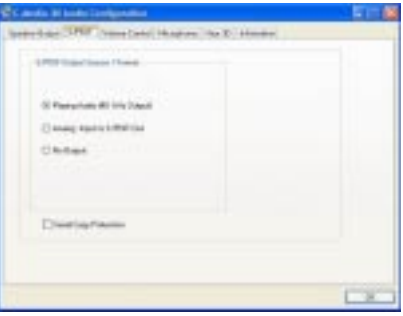

#### Volume Control

此面板提供㆒個全六聲 道數位音量控制。當播 放數位音源時,可以調 整每一聲道到喇叭的音 量。

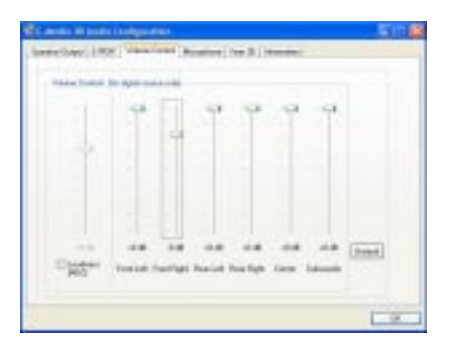

#### Microphone

此面板用以規劃麥克 風。

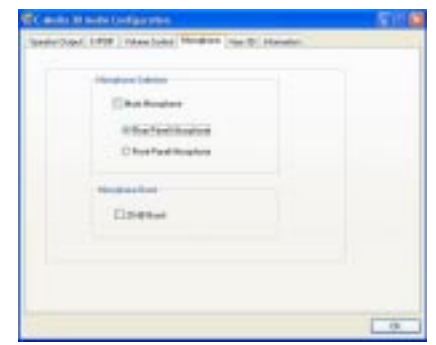

#### Xear 3D

Xear 3D 是㆒個音效技 術用於二聲道虛擬環 繞,可調性多重聲道音 場領域,創新的聆聽模 式,驚奇的音樂效果與 3D 矩陣音場,共提供 3 組功能:Virtual Speaker Shifter , Sound Effect 與 Multi-Channel Music Demo 。

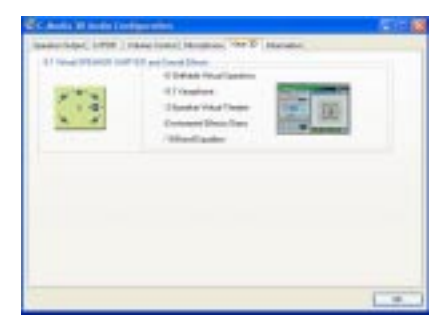

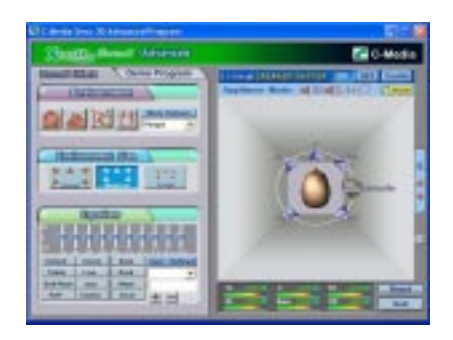

完整版本的 3D Audio Configuration 手冊內附於本 CD 中。

# 4.4 程式安裝注意事項

- 1. "自動安裝"(Setup) 功能僅支援 Windows® 98 SE, Windows<sup>®</sup> ME, Windows® 2000 及 Windows® XP 作業系統。 使用者將所附的 CD 片置入 CD-ROM 光碟機後, 螢幕 上若未出現自動安裝書面,可直接至 CD 片所在的根 目錄中點選"Setup"程式。
- 2. 欲取得最新版本的驅動程式及應用軟體,請到聯強 e 城市的網站 "http://www.synnex.com.tw"下載。

# 附錄 A - 開啓 Hyper-Threading Technology 功 能

# A.1 開啓 Hyper-Threading Technology 功能

欲開啓 Hyper-Threading 功能,必須依照下列所指示的需 求與步驟進行安裝。前提之下,系統的處理器必須為有 支援 Hyper-Threading Technology 功能的 Intel<sup>®</sup> Pentium<sup>®</sup> 4 處理器。

- 1. 系統所需求的 ATX 12V 電源供應器最少必須達到 300 瓦。
- 2. 除了已安裝的 CPU 風扇外,請另外再安裝一個機殼風 扇或第二個風扇。因為機殼內的氣流必須足夠以免處 理器過熱而受損。
- 3. 在 Award BIOS 設定章節㆗的 Advanced BIOS Features 子目錄裏的"CPU Hyper-Threading"項目必須出現且 設定為開啟狀態。
- 4. 目前只有 Windows® XP 作業系統有支援 Hyper-ThreadingTechnology 功能。如果要使用 Hyper-Threading Technology 功能, Windows® XP 作業系統必須"**重新** 安裝"才可使用。
- 5. 在安裝完 Windows® XP 作業系統後,請依照下列的步 驟去確定管理系統已精確的安裝完畢:
	- a. 打開電腦,進入作業系統後,點選開啟,選擇設定 裏的控制台選項。
	- b. 用滑鼠雙響系統小圖示,則系統內容的設定視窗將 會出現。

c. 在系統內容的設定視窗內,選擇"㆒般"選項, 則會出現如㆘類似的畫面:

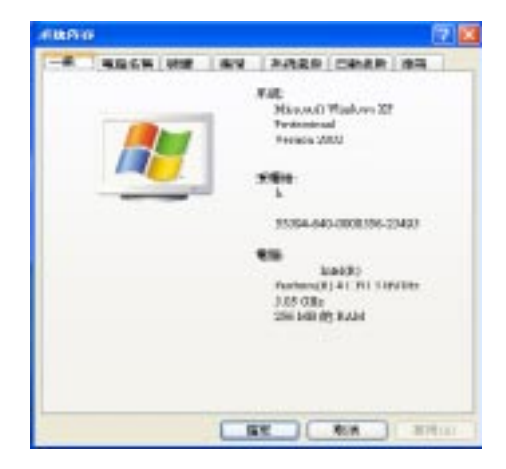

d. 選擇"硬體"選項裏的"裝置管理員"。在"裝 置管理員"的視窗中,點選"電腦"項目,將 會出現如㆘類似的畫面:

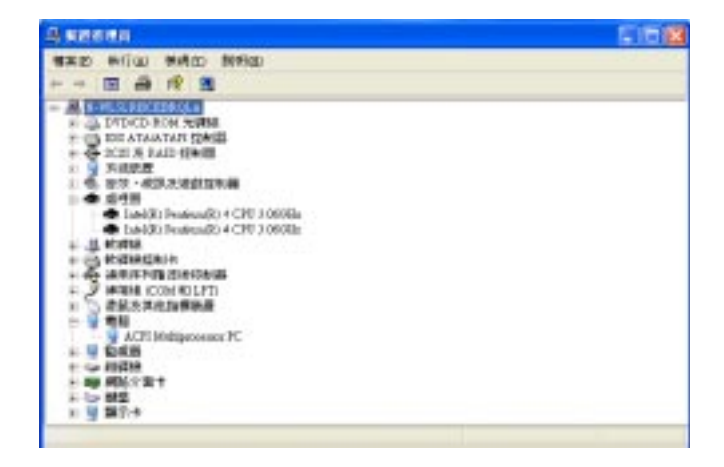
e. 最後,同時按 <Ctrl>、<Alt> 與 <Del> 鍵,則 "Windows 工作管理員"的設定視窗將會出現。在 "Windows 工作管理員"的設定視窗內,選擇 "效能"選項,則會出現如㆘畫面類似的處理器 使用狀態的相關訊息:

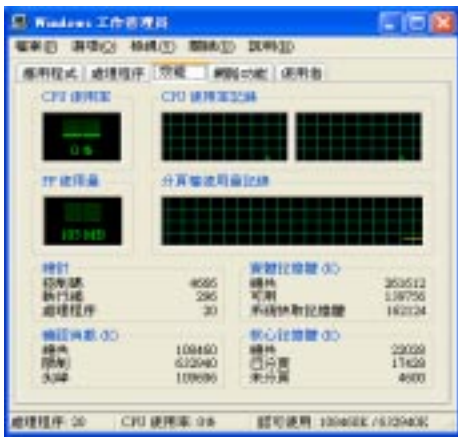

# 附錄 B - 錯誤訊息解讀

系統於 BIOS 錯誤時會發出警告聲響或於螢幕上出現錯誤 訊息告知使用者,這時候使用者可依循螢幕上的指示訊 息 如:PRESS F1 TO CONTINUE, CRLT-ALT-ESC or DEL TO ENTER SETUP 即可繼續執行或進入 BIOS 設定程式 ㆗修正錯誤。

# B.1 開機自我測試警告

BIOS 中有兩種警告聲響,當 BIOS 無法啓動螢幕顯示器 以顯示任何訊息時,系統會發出一長三短的嗶聲;當 DRAM 發生錯誤時,會發出一長嗶聲。

# B.2 錯誤訊息

BIOS 於開機自我測試時,若偵測到錯誤,即會將此錯誤 訊息顯示在螢幕上。以下便是 BIOS 常見的錯誤訊息:

### CMOS BATTERY HAS FAILED

CMOS 電池沒電,需更換新電池。

警 告: 電池替換或安裝不當可能導致電池受損,請依照廠商 的建議,選用適當的電池類型;並依據電池製造商的 指示處理廢棄電池。

#### CMOS CHECKSUM ERROR

當 CHECKSUM 有誤時,可能是電池電力不足而引起 CMOS 資料流失。請檢杏雷池,必要時淮行更換。

### DISPLAY SWITCH IS SET INCORRECTLY

主機板上顯示器的設定可將螢幕設 成單色或彩色,此訊 的 示主機板上顯示器的設定 BIOS 中的設定不 一致。先確定顯示器的類型,於關機後調整主機板上的 設定,或是進入 BIOS 中更改 VIDEO 的設定。

#### $FLOPPY$  DISK(S)  $FAIL(80)$ 軟碟機無法重新開機。

FLOPPY DISK(S) FAIL(40) 軟碟機類型不符。

HARD DISK(S) FAIL (80) 硬碟重新開機發生錯誤。

HARD DISK(S) FAIL (40) 硬碟控制器診斷錯誤。

HARD DISK(S) FAIL (20) 硬碟起始化錯誤。

HARD DISK(S) FAIL (10) 磁區資料混亂,資料無法重新修復。

HARD DISK(S) FAIL (08) 讀寫磁區發生錯誤混亂。

KEYBOARD IS LOCKED OUT - UNLOCK THE KEY 鍵盤被鎖住,請打開鍵盤鎖。

KEYBOARD ERROR OR NO KEYBOARD PRESENT 鍵盤無法使用。請確定鍵盤的連接正確無誤或於開機過 程㆗避免不當的按鍵動作。

### MANUFACTURING POST LOOP

當鍵盤被鎖住時,系統會不斷地執行 POST, 此訊息同時 也用於工廠測試時主機板的 "燒機" 動作。

BIOS ROM CHECKSUM ERROR - SYSTEM HALTED ROM 的位址 : F0000H-FFFFFH 發生錯誤。

MEMORY TEST FAIL BIOS 於開機時的記憶體測試發現錯誤。

# 附錄 C- 故障排除

# C.1 故障排除檢杳清單

本章節主旨在於協助使用者解決常見的系統問題;問題 發生時,最好將不同的問題加以區分,以避免不相干的 問題浩成干擾,才能夠有效率地找出問題發生的原因。

系統發生問題時,最普遍的原因如下:

- 1. 週邊設備的電源尚未開啟。
- 2. 排線與電源線連接不當。
- 3. 调邊設備使用的電源插座接觸不良或無電流涌渦。這 時可以使用電燈或其它電器用品測試此插座。
- 4. 顯示器電源尚未開啟。
- 5. 顯示器亮度與對比顏色設定不當。
- 6. 介面卡安裝不牢固。
- 7. 系統所安裝的介面卡設定不當。

顯示器/ 畫面

#### 系統啓動後,螢幕上無畫面。

- 1. 確定顯示器電源是否已開啟。
- 2. 檢查顯示器電源線及顯示器與交流電插座的連接是否 牢固。必要時,可更換其它插座。
- 3. 檢查影像輸入線是否已正確地連接於顯示器與系統的 顯示卡㆖,並且連接牢固。
- 4. 使用顯示器的亮度調節鈕調整螢幕亮度。

# 畫 面 持 續 跳 動

- 1. 檢杳螢幕的垂直同步書面設定是否流失。調整垂直同 步畫面的設定。
- 2. 移開周圍不相干的電器設備,如:風扇或其它顯示器 等,以免系統受到電磁干擾。
- 3. 螢幕是否支援顯示卡的輸出頻率。

## 畫 面 輕微晃 動

如果你的顯示器與一台顯示器過於靠近,最好將另一台 顯示器關掉,否則你的顯示器會受另㆒台顯示器幅射螢 光的影響,而造成畫面晃動。

# 電源供應器

### 電腦啓動後無任何回應

- 1. 檢查插座是否通電,及電源線與插座及系統的連接是 否得當。
- 2. 為系統所選擇的使用電壓是否正確。
- 3. 電源線可能短路。檢查電源線,必要時請更換新的電 源線。

# 軟碟機

### 軟碟機無法使用

- 1. 磁碟片未格式化。請將磁碟片格式化後再試。
- 2. 磁碟片有防寫設定。請使用未防寫的磁片。
- 3. 磁碟機路徑錯誤。請檢查指令路徑,找出正確的磁碟 機路徑。
- 4. 現有的磁碟片容量不敷使用,請更換容量較大的磁碟 片。

主機板使用手冊

## 硬碟機

### 硬碟機無法使用

- 1. 確定 BIOS 中硬碟機的設定資料正確。
- 2. 若是系統內有兩台硬碟,請確定第㆒台硬碟﹝為可開 機硬碟〕設為 Master, 第二台設為 Slave。而第一台 硬碟必須要有開機磁區。

# 格 式 化 時 間 過 長

若硬碟容量很大,或是排線連接不當時,可能會導致格 式化時間過長。

# 並列埠 ( 印表機埠)

#### 下達列印指令時,印表機無任何反應

- 1. 請確定印表機電源已開啟,並且已與系統連線 (online)。
- 2. 請確定印表機的驅動程式設定正確。
- 3. 確認主機板 LPT 埠的 I/O 位址與 IRQ 設定妥適。
- 4. 若已確定並列埠 (LPT) 及印表機並無損壞,而且設定 亦無錯誤時,請更換印表機與系統的連接線,然後再 試㆒次。

### 串 列 埠

### 連 接 於 串 列 埠 的設備 ﹝ 如數據 機 、 印 表 機 ﹞ 無 法 正常輸出或輸出亂碼

- 1. 確定設備的電源已開啟,並且處於連線 (on-line) 狀 態。
- 2. 確認設備已連接至電腦背面正確的串列埠上。
- 3. 檢查設備與串列埠是否損壞,串列埠的設定是否正 確,系統與串列裝置間的連接線是否損壞。
- 4. 確認 COM 埠的設定與 I/O 位址的選擇無誤。

# 鍵 盤

## 按鍵無任何 反 應

- 1. 確認鍵盤的連接正確無誤。
- 2. 檢杳鍵盤上的按鍵是否被異物卡住;或在開機過程中 不小心按到鍵盤。

# 主機板

- 1. 確認主機板擴充槽中的介面卡是否安裝牢固,若是介 面卡有鬆動的情形,請先關掉系統電源,於介面卡安 裝穩固之後,再重新開機。
- 2. 確認主機板上的 DIP Switch 和 Jumpers 的設定無誤。
- 3. 確認記憶體插槽中的所有記憶體模組皆安裝牢固。
- 4. 確認所有記憶體模組的安裝位置無誤。
- 5. 主機板無法正常運作時,請將主機板置於平坦的桌面 上,檢查所安裝的物件是否皆安裝牢固,可輕壓每一 張卡或接頭使安裝更為穩固。
- 6. 若是更改 BIOS 設定後所造成的系統問題,則請進入 BIOS 將原預設值重新載入。

主機板使用手冊

# 主機板問題描述表

填寫時請注意: 此頁為必需填寫項目;否則無法送修; 填寫的越仔細,越能幫助我們找出您的問題。

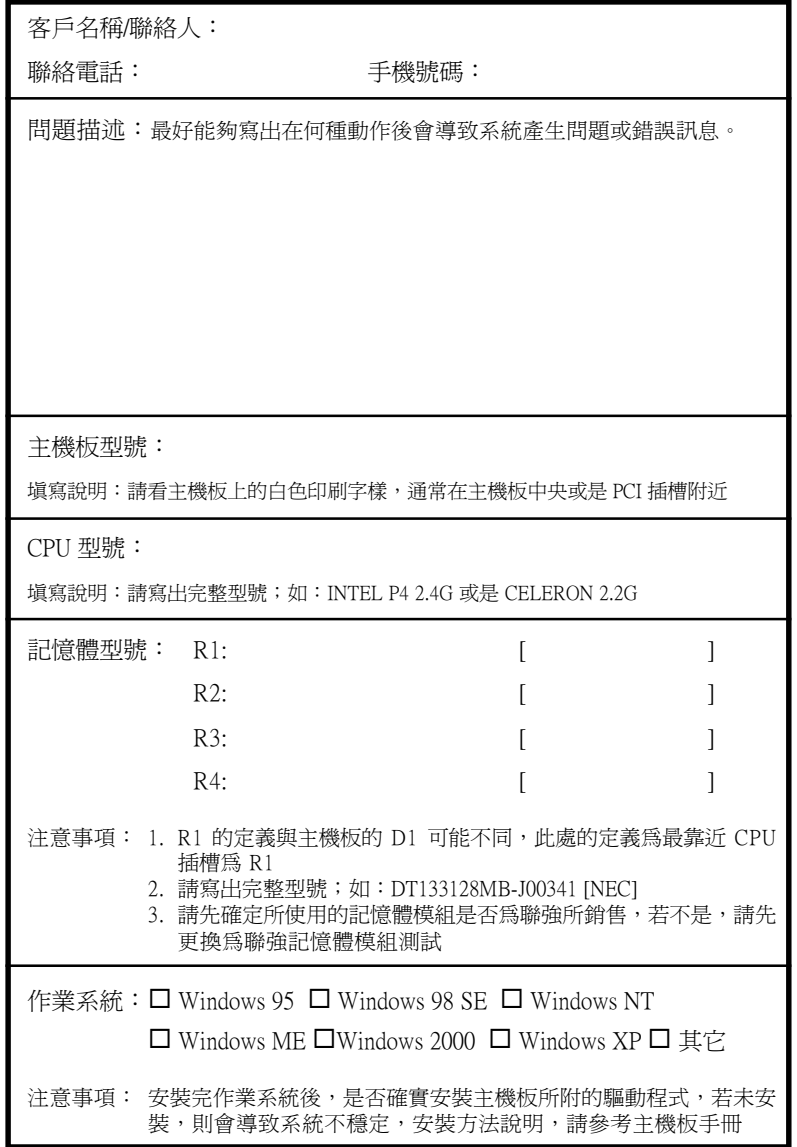

主機板 BIOS 版本: BIOS 日期:

填寫說明: 技嘉主機板以版本為辨識,如: F3;其餘廠牌主機板則以 BIOS 日期為辨識; BIOS 日期在能源之星畫面的螢幕左㆘角

其它安裝軟體說明:

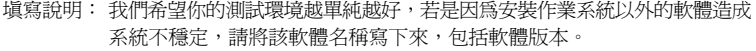

插卡位置及型號:沒有安裝的插槽免填寫

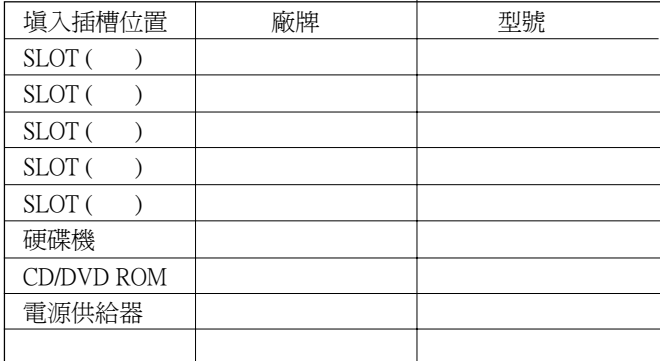

填寫注意事項: 此處的 SLOT 定義為;主機板鍵盤接頭在右上角,面對主機板;從右 向左開始起算,如主機板上有 AGP 顯示卡,則將 AGP 顯示卡填寫為 SLOT (1) [只要有插槽都算,包含 AGP、PCI、AMR、ISA 插槽]

經銷商處理方法:

備註:是否重複送修? ロN / ロY 上次送修日期: \_\_\_